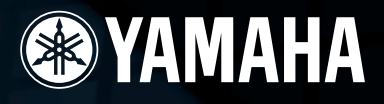

# **AUDIO/MIDI INTERFACE**

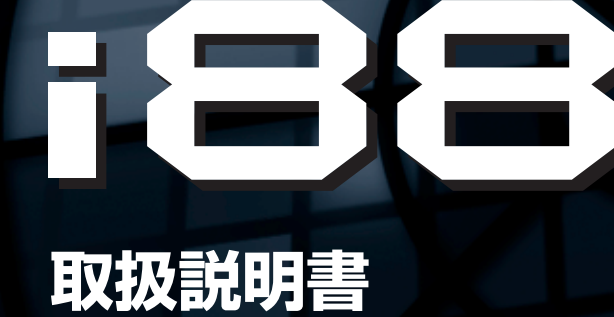

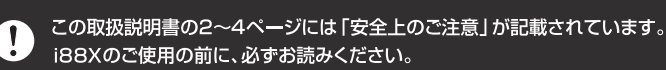

**1887** 

「付属CD-ROM」i88XにはCD-ROMが付属しており、ソフトウェアや以下の電子マニュアルなどが収録されています。

· 01X Channel Module 取扱説明書 (PDF)

· Pitch Fix 取扱説明書 (PDF)

EXAMAHA

• mLAN Graphic Patchbay マニュアル(PDF)

· Vocal Rack 取扱説明書 (PDF)

· Final Master 取扱説明書 (PDF)

詳しくは、別冊インストールガイドをご参照ください。

# **安全上のご注意** ご使用の前に、必ずこの「安全上のご注意」をよくお読みください。

ここに示した注意事項は、製品を安全に正しくご使用いただき、お客様や他の方々への危害や財産への損害 を未然に防止するためのものです。必ずお守りください。

お子様がご使用になる場合は、保護者の方が以下の内容をお子様にご徹底くださいますようお願いいたしま す。

お読みになったあとは、使用される方がいつでも見られる所に必ず保管してください。

### ■ **記号表示について**

この製品や取扱説明書に表示されている記号には、次のような意味があります。

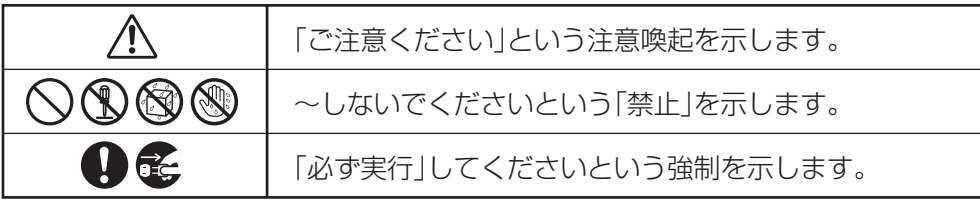

## ■ **「警告」と「注意」について**

以下、誤った取り扱いをすると生じることが想定される内容を、危害や損害の大きさと切迫の程度を明示す るために、「警告」と「注意」に区分して掲載しています。

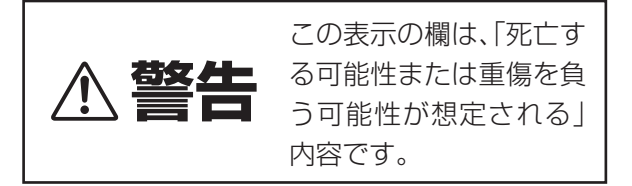

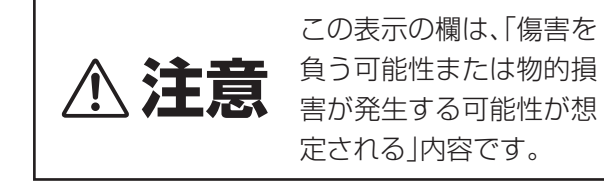

この製品の内部には、お客様が修理 / 交換できる部品はありません。点検や修理は、必ずお買い上げの楽器 店または巻末のヤマハ電気音響製品サービス拠点にご依頼ください。」

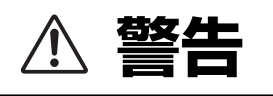

### **電源 / 電源アダプター**

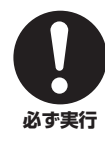

電源は必ず交流 100V を使用する。 エアコンの電源など交流 200V のものがあります。 誤って接続すると、感電や火災のおそれがあります。

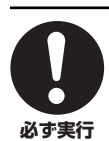

#### 電源アダプターは、必ず指定のもの(PA-5D)を使 用する。 (異なった電源アダプターを使用すると)故障、発熱、 火災などの原因になります。

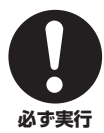

電源プラグにほこりが付着している場合は、ほこり をきれいに拭き取る。 感電やショートのおそれがあります。

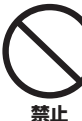

電源アダプターコードをストーブなどの熱器具に近 づけたり、無理に曲げたり、傷つけたりしない。ま た、電源コードに重いものをのせない。

電源アダプターコードが破損し、感電や火災の原因に なります。

## **分解禁止**

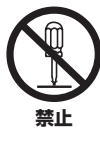

#### この製品の内部を開けたり、内部の部品を分解した り改造したりしない。

感電や火災、けが、または故障の原因になります。異 常を感じた場合など、点検や修理は、必ずお買い上げ の楽器店または巻末のヤマハ電気音響製品サービス 拠点にご依頼ください。

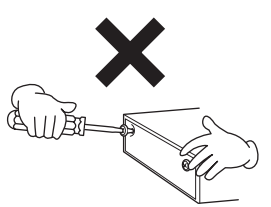

### **水に注意**

**禁止**

本体の上に花瓶や薬品など液体の入ったものを置か ない。また、浴室や雨天時の屋外など湿気の多いと ころで使用しない。

感電や火災、または故障の原因になります。

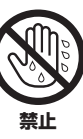

濡れた手で電源プラグを抜き差ししない。 感電のおそれがあります。

### **火に注意**

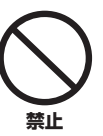

本体の上にろうそくなど火気のあるものを置かな い。 ろうそくなどが倒れたりして、火災の原因になりま す。

### **異常に気づいたら**

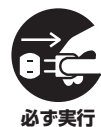

電源アダプターコード / プラグがいたんだ場合、ま たは、使用中に音が出なくなったり異常なにおいや 煙が出たりした場合は、すぐに電源スイッチを切り、 電源プラグをコンセントから抜く。

感電や火災、または故障のおそれがあります。至急、 お買い上げの楽器店または巻末のヤマハ電気音響製 品サービス拠点に点検をご依頼ください。

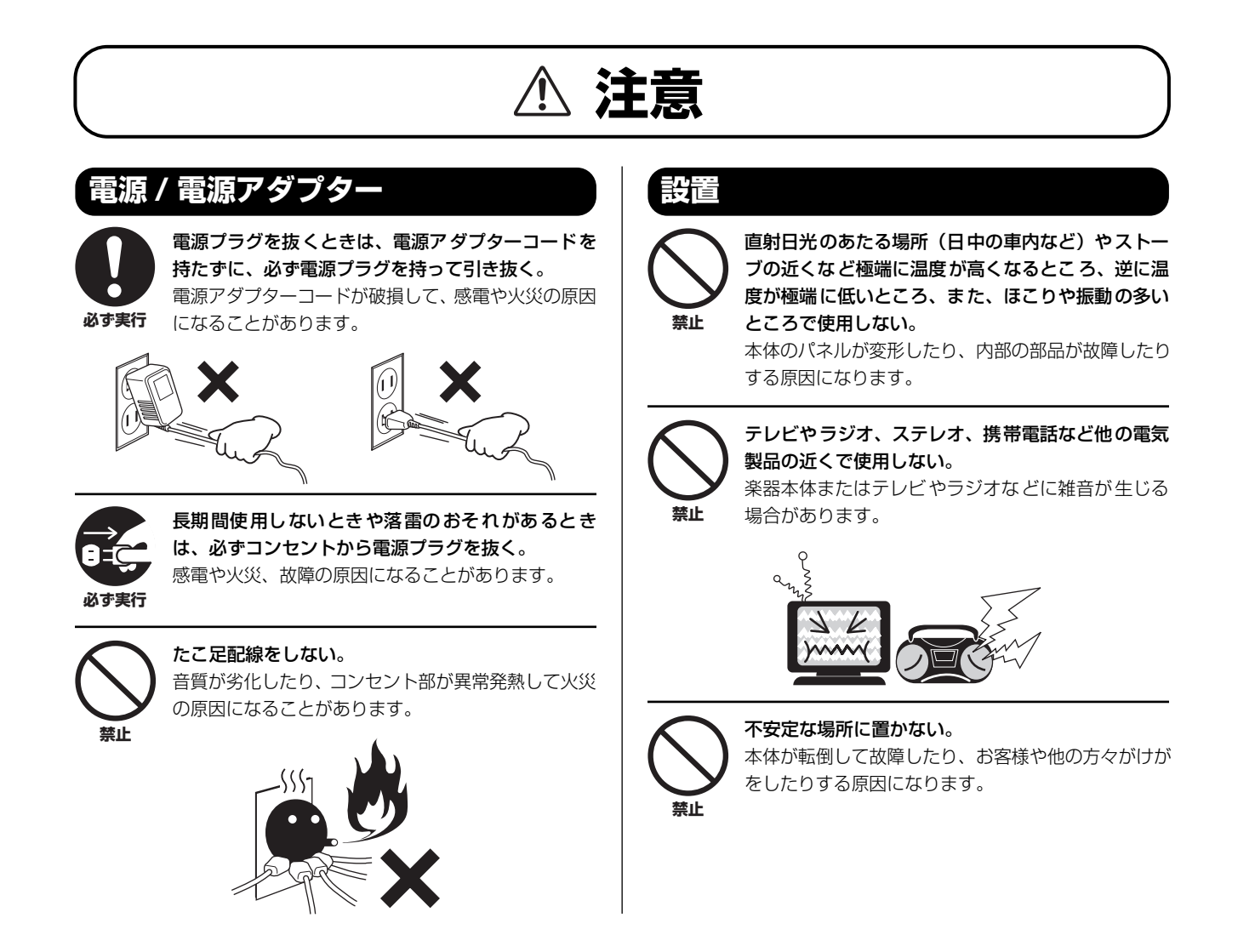

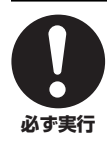

本体を移動するときは、必ず電源アダプターコード などの接続ケーブルをすべて外した上で行なう。

コードをいためたり、お客様や他の方々が転倒したり **必ず実行** するおそれがあります。

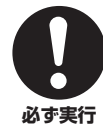

指定のラックを使用する。また、付属のネジがある場 合は必ずそれを使用する。 本体が転倒し破損したり、内部の部品を傷つけたりす る原因になります。

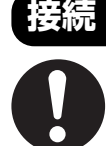

**必ず実行**

他の機器と接続する場合は、すべての機器の電源を 切った上で行なう。また、電源を入れたり切ったり する前に、必ず機器のボリュームを最小にする。さ らに、演奏を始める場合も必ず両機器のボリューム を最小にし、演奏しながら徐々にボリュームを上げ ていき適切な音量にする。 感電または機器の損傷の原因になることがあります。

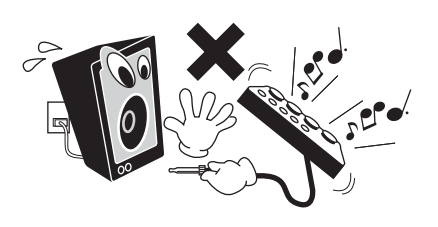

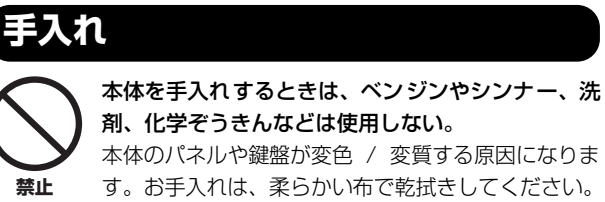

### **使用時の注意**

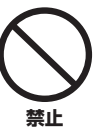

本体のすき間に手や指を入れない。 お客様がけがをするおそれがあります。

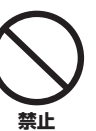

パネルのすき間から金属や紙片などの異物を入れな い。

感電、ショート、火災や故障の原因になることがあ ります。入った場合は、すぐに電源スイッチを切り、 電源プラグをコンセントから抜いた上で、お買い上 げの楽器店または巻末のヤマハ電気音響製品サービ ス拠点に点検をご依頼ください。

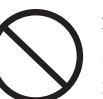

本体上にビニール製品やプラスチック製品、ゴム製 品などを置かない。

本体のパネルや鍵盤が変色 / 変質する原因になりま す。

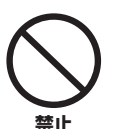

**禁止**

本体の上にのったり重いものをのせたりしない。ま た、ボタンやスイッチ、入出力端子などに無理な力 を加えない。

本体が破損したり、お客様や他の方々がけがをしたり する原因になります。

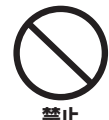

大きな音量で長時間ヘッドフォンを使用しない。 聴覚障害の原因になります。

●データが破損したり失われたりした場合の補償はいたしかねますので、ご了承ください。

●不適切な使用や改造により故障した場合の保証はいたしかねます。

使用後は、必ず電源スイッチを切りましょう。

電源スイッチを切った状態(電源スイッチが「STANDBY」の状態)でも微電流が流れています。スタンバイ時の消費電力は、最小限の値で設計されて います。この製品を長時間使用しないときは必ず電源アダプターのプラグをコンセントから抜いてください。

### 音楽を楽しむエチケット

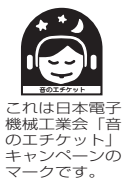

楽しい音楽も時と場所によっては、大変気になるものです。隣近所への配慮を充分にいたしましょう。静か な夜間には小さな音でもよく通り、特に低音は床や壁などを伝わりやすく、思わぬところで迷惑をかけてし まうことがあります。夜間の演奏には特に気を配りましょう。窓を閉めたり、ヘッドフォンをご使用になる のも一つの方法です。お互いに心を配り、快い生活環境を守りましょう。

# **はじめに**

<span id="page-4-0"></span>このたびはヤマハ オーディオ /MIDI インターフェース i88X をお買い上げいただきましてまことにありが とうございます。

i88X は、コンピューターと接続することにより、コンピューター上のオーディオシーケンサーでの音楽制 作環境を大きく拡張するオーディオ /MIDI インターフェースです。

また、ハイパフォーマンスシリアルバス「 IEEE1394 」を採用した音楽のためのデジタルネットワーク 「 mLAN 」に対応し、これまでのように複雑な配線を何度もやり直すことなく、オーディオ /MIDI 信号による ネットワークを自由に構築できます。

i88X の優れた機能を使いこなしていただくために、この取扱説明書をご活用いただきますようお願い申し 上げます。また、ご一読いただいた後も不明な点が生じた場合に備えて、大切に保管されますよう重ねてお 願い申し上げます。

# **パッケージの内容**

#### <span id="page-4-1"></span>・ i88X 本体

- ・ Tools for i88X/mLAN16E(CD-ROM)
- ・ Plug-in Effect(CD-ROM)
- ・ mLAN ケーブル (IEEE1394 ケーブル ) (6 ピン -6 ピン )
- ・ 電源アダプター:PA-5D
- ・ 取扱説明書 ( 本書 )
- ・ Tools for i88X/mLAN16E インストールガイド
- ・ 保証書
- ・ ユーザー登録カード、シリアル No.(CD-ROM に同封 )

#### 同梱の CD-ROM について

i88X には、i88X を使う際に役立つソフトウェアを納めた CD-ROM が同梱されています。ソフトウェ アには、i88X とコンピューターを接続するために必要なドライバーや、mLAN 機器間のオーディオ / MIDI 信号の経路をコンピューター上から設定するためのアプリケーションソフトウェア、プラグインエ フェクトなどが含まれています。詳細については別冊の「Tools for i88X/mLAN16E インストールガ イド」や各ソフトウェアの取扱説明書 ( オンラインヘルプ /PDF マニュアル ) をご参照ください。

不適切な使用や改造により故障した場合の保証はいたしかねます。また、データが破損したり、失われた りした場合の保証もいたしかねますので、ご了承ください。

● この取扱説明書に掲載されているイラストや画面は、すべて操作説明のためのものです。 したがって実際の仕様と異なる場合があります。

- **「MIDI Iは社団法人音楽電子事業協会 (AMEI)の登録商標です。**
- この取扱説明書に掲載されている会社名、製品名は、それぞれ各社の商標または登録商標です。

# **i88X の特長**

#### <span id="page-5-0"></span>■ mLAN による高速データ転送

IEEE1394(Firewire / i.LINK) ケーブルでコンピューターや mLAN 機器と接続し、コンピューター上の DAW( デジタルオーディオワークステーション ) や各 mLAN 機器と、複数チャンネルのオーディオデータ とマルチポートの MIDI 信号を転送可能 ( 転送レート 400Mbps(S400))。

#### ■ 最大オーディオ 18IN、18OUT の mLAN- オーディオ /MIDI インターフェース

- ・ 2 系統の MIC/LINE INPUT、6 系統の LINE INPUT を装備。INPUT1/2 には DM2000 直系の高音質 マイクプリアンプとファンタム電源を供給可能な XLR/TRS フォーン共用端子、INPUT3 ~ 8 には TRS フォーン端子を採用 [\(8 ページ](#page-7-2)[、11 ページ](#page-10-1) )。
- ・ INPUT1 には HI-Z( ハイインピーダンス ) 端子を併装し、ギター / ベースなど出力インピーダンスの高い 楽器を接続可能 [\(8 ページ](#page-7-2) )。
- ・ 外部エフェクターなどを挿入できる INSERT I/O を搭載 [\(11 ページ](#page-10-4) )。
- ・ 44.1kHz から 96kHz の信号入力に対応したサンプリングレートコンバーターを装備、コアキシャル DIGITAL STEREO IN/OUT 端子および DIGITAL STEREO/ADAT を切り替え可能なオプティカル IN/ OUT 端子を搭載 [\(11 ページ](#page-10-2) )。
- ・ MIDI IN/OUT 端子を装備。外部 MIDI 機器を mLAN のシステムに組み込むことが可能 [\(11 ページ](#page-10-3) )。
- ・ 48kHz/44.1kHz 動作時は INPUT/OUTPUT それぞれ 18 チャンネル、96kHz/88.2kHz 動作時でも INPUT/OUTPUT それぞれ 14 チャンネルのオーディオを処理可能。

#### ■オーディオ特性

- ・ サンプリング周波数 44.1kHz/48kHz/88.2kHz/96kHz に対応。
- ・ リニア 24 ビット、128 倍 (48kHz 時または 44.1kHz 時 )/64 倍 (96kHz または 88.2kHz 時 ) オー バーサンプリング A/D、D/A コンバーター。
- ・ 周波数特性 20Hz ~ 20kHz、標準ダイナミックレンジ 110dB。

#### ■ダイレクトモニタリング機能

・ レイテンシー( 音の遅れ )なく、DAW へ録音する機器の音をダイレクトにモニタリング可能 [\(16 ページ](#page-15-1) )。

#### ■ プラグインエフェクトを同梱したトータルパッケージ

・ イコライザー、ボーカル / マスタリング用エフェクターなど 4 種類の VST/AU プラグインエフェクトを 付属。

**目次**

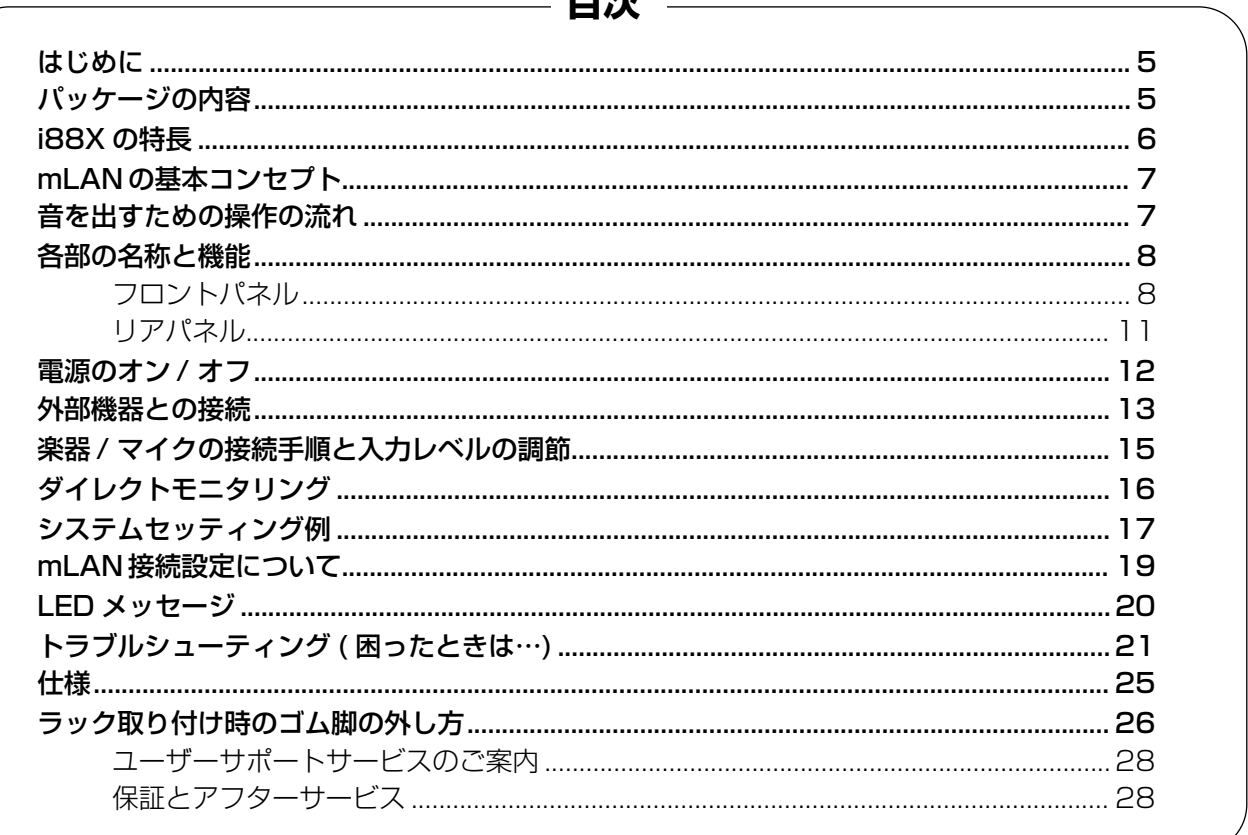

# <span id="page-6-0"></span>**mLAN の基本コンセプト**

「 mLAN 」は業界標準規格であるハイパフォーマンスシリアルバス「 IEEE(アイトリプルイー)1394 」を採 用した音楽のためのデジタルネットワークです。

mLAN を使用しない音楽環境では、オーディオ用ケーブル、MIDI ケーブルなど、機器や用途ごとに異なっ たケーブルを何十本と準備する必要があります。また、MIDI やオーディオの信号の流れは、ケーブルを接続 することで決めるので、システムを変更する場合、実際に配線し直す必要があります。

たとえば、1 台のシンセサイザーを新たにシステムに組み込むには、2 本の MIDI ケーブルと、ステレオ出 力であれば 2 本、あるいはそれ以上のオーディオ用ケーブルなどを用意する必要があります。

また、接続にはそれぞれの端子ごとに入力 / 出力、L/R、場合によってはインピーダンスの知識なども必要 になります。

これらは規模が大きくなるほど、それだけ複雑になりコストもかかります。接続のミスやトラブルも多くな りがちです。またミスやトラブルの原因を調べるにも手間がかかり、時間を無駄に費やすことになります。1 本のケーブルの接触不良をつきとめるために、網の目のように張り巡らされたケーブルを 1 本 1 本たどって ……といった経験をお持ちの方も多いのではないでしょうか。

mLAN はこれらをたった 1 種類の IEEE1394 準拠のケーブルを使って簡単に、しかも従来よりもいっそう 高機能なシステムを組むことを可能にしました。

さらに、接続後もこれまでのように実際に配線し直すことなく、各 mLAN 機器間の MIDI やオーディオ信号 の流れを自由に変更することができます。

# <span id="page-6-1"></span>**音を出すための操作の流れ**

- 1. Tools for i88X/mLAN16E をインストールします。 ............. インストールガイド「ソフトウェアのインストール」参照
- 2. コンピューターや mLAN 機器を IEEE1394 ケーブルで接続します。 ............. [13 ページ](#page-12-0)
- 3. 「mLAN Manager」で、mLAN ドライバーをオンにします (Windows のみ )。 ............. インストールガイド「インストール後の確認」参照
- 4. コンピューターと mLAN 機器を 1 対 1 で接続する場合は、mLAN Auto Connector を起動します。 コンピューターと複数の mLAN 機器を接続する場合は、mLAN Graphic Patchbay を起動します。 ............. [19 ページ](#page-18-1)
- 5. mLAN Auto Connector または mLAN Graphic Patchbay 上で、接続設定を行ないます。 ............. Auto Connector を使う : インストールガイド「コンピューターと mLAN機器をmLAN 接続する」参照

............. Graphic Patchbay を使う : Graphic Patchbay オンラインマニュアル「mLAN 接続 設定」参照

6. お使いの DAW/ オーディオシーケンサーや接続機器の取扱説明書に従って、オーディオ /MIDI の入出 力を設定します。

これ以降の操作については、各ソフトウェアや接続機器の取扱説明書をご参照ください。

**本マニュアルでは、コンピューター上でオーディオ /MIDI/ ワードクロックなどを設定することを「mLAN 接続する」と呼びま** NOTE**す。**

# <span id="page-7-0"></span>**各部の名称と機能**

 $\overline{\text{NOTE}}$  **各名称の左の番号(❶ ~ ❺、❼ ~ ❶、⑯ ~ ❷、❷**)は、ブロックダイアグラム (27 ページ )の番号と一 **致しています。**

### <span id="page-7-1"></span>**フロントパネル**

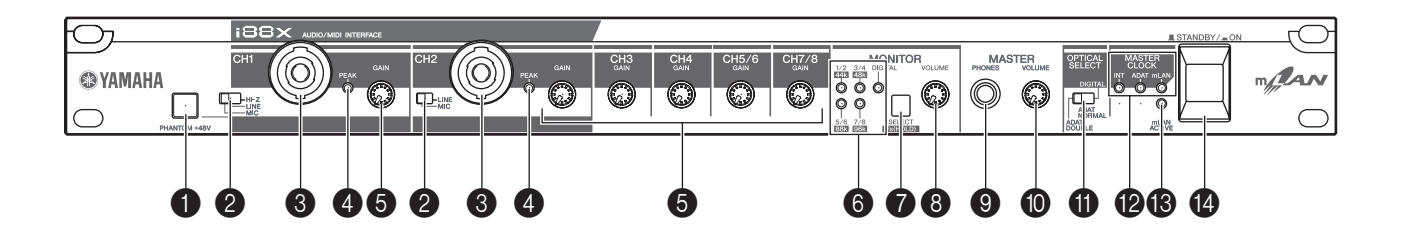

**4 [PHANTOM +48V] ボタン** 

INPUT1/2 (3)(XLR/TRS フォーン共用)の XLR 端子に外部機器を接続した場合に、外部機器へ +48V のファン タム電 源を供給 するボタ ンです。TRS フォーン端子に外部機器を接続した場合は、電源は供 給されません。+48V 外部電源が必要なコンデン サーマイクをINPUT 1/2 端子 (3) に接続するとき は、このボタンをオンに切り替えます ( ボタンのラン プが点灯します )。

- ・ 外部電源が不要な機器を、INPUT 1/ 2 の XLR 端子に接続する場合は、このボタン を必ずオフに設定してください。外部電 源が不要な機器にファンタム電源を供給 すると、接続した外部機器を破損するお それがあります。
	- ・ 外部電源が必要な機器を接続する場合 は、XLR 端子に機器を接続してからファ ンタム電源をオンにしてください。
	- ・ ファンタム電源をオンに設定 すると、 INPUT 1/2 端子の両方に電源が供給され ます。
	- ・ ファンタム電源はTRSフォーン端子には 供給されません。
- **[HI-Z/LINE/MIC] スイッチ (**2**) が「HI-Z」の** NOTE **場合、INPUT 1(**3**) にファンタム電源は供給 されません。**

<span id="page-7-3"></span>**2** [(HI-Z)/LINE/MIC]((HI-Z)/ ライン / マイク) スイッチ

INPUT 1/2(XLR/TRS フォーン共用)端子(3)を、 マイク入力/ライン入力/ハイインピーダンスのいず れかに切り替えます。

HI-Z: パッシブタイプのピックアップを搭載し たギター/ ベースなど、出力インピーダン スの高い楽器を接続してください。

- LINE: シンセサイザー、キーボード、オーディオ 機器など、ラインレベルの信号を入力して ください。
- MIC: マイクレベルの信号を入力してください。
- **INPUT1 端子では HI-Z/LINE/MIC、INPUT2** NOTE **端子では LINE/MIC のいずれかを選択しま す。**
- **[HI-Z/LINE/MIC]スイッチが「HI-Z」の場合、** NOTE **INPUT 1(**3**) にファンタム電源は供給され ません。**
- <span id="page-7-2"></span>3 INPUT 1/2(XLR/TRS フォーン共用 ) 端子

HI-Z/LINE/MIC の切り替えが可能な XLR-3-31/ TRS フォーン (1/4") 共用バランス型入力端子です。 シンセサイザーやリズムマシンなどのアンバランス 出力の機器も接続できます。INPUT 1 端子には、[HI-Z/LINE/MIC] スイッチ (2) を切り替えることによ り、ハイインピーダンス機器、ライン出力機器、マイ クなどを接続できます。INPUT 2 端子には、[LINE/ MIC] スイッチ (2) を切り替えることにより、ライ ン出力機器やマイクなどを接続できます。

#### 定格入力レベル

 $MIC: - 60$ dBu $\sim$ -16dBu

- LINE:  $-34$ dBu  $\sim$  +10dBu
- $HI-7: -56dBu \sim -12dBu$

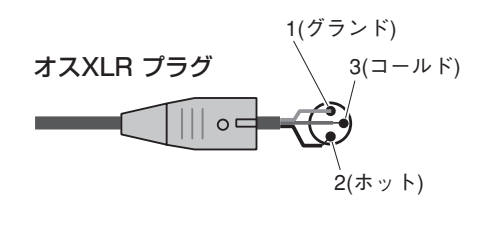

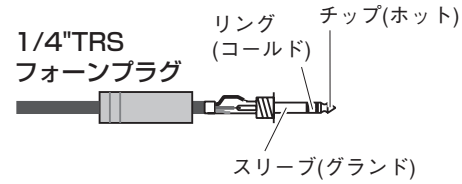

#### **4 PEAK(ピーク)ランプ**

INPUT 1/2の [GAIN] コントロール (6) を通過し た入力信号がクリップポイントより3dB 低いレベル に到達したときに、PEAK ランプが赤く点灯します。 最適なレベルで録音するには、最大音量で演奏したと きに、このランプがかすかに点灯するように [GAIN] ノブ (5) を調節してください。

#### 5 [GAIN]( ゲイン ) ノブ

INPUT 端子 1、2、3、4、5/6、7/8 の入力感度 (ヘッドアンプのゲイン)を調節します。(15ページ)

#### 調節範囲

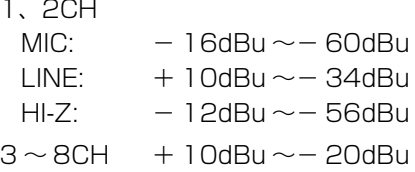

## <span id="page-8-1"></span>6 MONITOR( モニター )/サンプリング周波数ラ

ンプ

モニター出力するチャンネルまたはサンプリング周 波数に対応するランプが点灯します。

通常は、[SELECT] ボタン (■) で選択したモニター 出力するチャンネルに対応するランプが赤く点灯し ます。

[SELECT] ボタンを 1 秒以上押したままにすると、 現在動作しているサンプリング周波数に対応するラ ンプが赤く点滅します。

**[44k] は 44.1kHz、[88k] は 88.2kHz を示し** NOTE **ます。**

#### <span id="page-8-0"></span>**⑦** [SELECT](セレクト)ボタン

リアパネルの MASTER OUT L/R 端子からモニ ター出力 [\(16 ページ](#page-15-0) ) するチャンネルを切り替えま す。また、現在のワードクロックを表示します。 ボタンを押してから1 秒未満で手を離すと、モニター 出力するチャンネルを、

OFF → CH1/2 → CH3/4 → CH5/6 → CH7/8 → DIGITAL STEREO  $\rightarrow$  OFF  $\rightarrow$   $\cdot$   $\cdot$   $\cdot$ 

の順番で切り替えられます。選択したチャンネルに対 応する MONITOR/ サンプリング周波数ランプ (6) が赤く点灯します。

ボタンを 1 秒以上押したままにすると、現在動作し ているサンプリング周波数に対応するMONITOR/サ ンプリング周波数ランプが赤く点滅します。

**ADAT NORMAL/DOUBLE から入力した信** NOTE **号はモニター出力できません。**

**i88X の電源を入れなおすと、「OFF」に設定** NOTE **されます。**

8 [MONITOR VOLUME](モニターボリューム ) ノブ

[SELECT] ボタン (7) で選択したモニター出力する チャンネルのボリュームを調整します。モニター出力 信号は、リアパネルの OUTPUT 1/2 / MASTER OUT L/R 端子、MASTER PHONES 端子から出力 されます ([16 ページ](#page-15-0) )。

9 MASTER PHONES( マスターフォン ) 端子 ステレオヘッドフォンを接続する端子です。この端子 からは、リアパネルの OUTPUT 1/2 / MASTER OUT L/R 端子と同じ信号が出力されます。

0 [MASTER VOLUME]( マスターボリューム ) ノブ

リアパネルの OUTPUT 1/2 / MASTER OUT L/R 端子から出力されるボリュームを調整します。

**[OUTPUT 1/2 / MASTER OUT L/R]端子(**G**)** NOTE **から、mLAN INPUTS のオーディオ信号をラ インレベル (+4dBu) で出力するためには、 [MASTER VOLUME] ノブを右に動かなくな るまで回します。OUTPUT 3 ~ 8 と同じ出 力レベルになります。**

### A [OPTICAL SELECT](オプティカルセレクト)

#### スイッチ

リアパネルの OPTICAL IN/OUT 端子の機能を選択 します。詳細は[、\(10 ページ](#page-9-0)の )「OPTICAL SELECT スイッチ・MASTER CLOCK ランプとワードクロッ クマスターについて」をご参照ください。

ADAT DOUBLE:

ハイサンプリングレート (88.2kHz/96kHz) で、 同時に 4 チャンネルのデジタルオーディオを入 出力するADAT IN/OUT 端子として動作します。 光ケーブル 1 本あたり 44.1kHz/48kHz で 8 チャンネルあるデジタルオーディオを、2 チャン ネルずつ組にして 88.2kHz/96kHz で 4 チャン ネル相当として扱います。

#### ADAT NORMAL:

通常のサンプリングレート (44.1kHz/48kHz) で、同時に 8 チャンネルのデジタルオーディオを 入出力する ADAT IN/OUT 端子として動作しま す。ADAT フォーマットの通常の使用法です。 DIGITAL:

デジタルステレオ IN/OUT 端子として動作しま す。

- **DIGITAL を選択した場合は、COAXIAL IN 端** NOTE **子を使用できません。**
- <u>NOTE</u>)ADAT DOUBLE モードを使う場合は、お使 **いの ADAT対応機器が DOUBLE モードに対 応しているかご確認ください。**

B MASTER CLOCK( マスタークロック ) ランプ i88X のワードクロックマスターを表示します。詳細 は、[\(10 ページ](#page-9-0)の )「OPTICAL SELECT スイッチ・ MASTER CLOCKランプとワードクロックマスター について」をご参照ください。サンプリング周波数の 切り替えは、mLAN Auto Connector/Graphic Patchbay([19ページ](#page-18-0) ) で設定します。

INT: INTERNAL 44.1kHz で動作していま す。

- ADAT: ADAT からの信号をマスタークロックと して動作しています。
- mLAN: mLAN からの信号をマスタークロックと して動作しています。
- 緑点灯: ワードクロックマスターにロックしてい ます。
- 緑点滅: ワードクロックマスターにロックしてい ません。

#### C ACTIVE( アクティブ ) ランプ

i88X が動作していることを示します。 mLAN の動作でエラーが発生したときには消灯しま す。 mLAN Auto Connector や mLAN Graphic Patchbay(19ページ)で、mLAN 機器を特定する ための [Identify] 機能を使ったときには点滅します。 <u>NOTE</u>)mLAN ケーブルが接続されていないときに **も点灯します。**

D [POWER ON/STANDBY]( 電源オン / スタン バイ)ボタン

電源のオン / スタンバイ (オフ)を切り替えるスイッ チです。

 $\mathbf{T}$ 

電源のスタンバイ / オンを切り替えるとき は、必ず「電源のオン / オフ」[\(12 ページ](#page-11-0) ) の手順に従ってください。 スイッチが「STANDBY」の状態でも微電流 が流れています。長時間使用しないときは必

ず電源アダプターを抜いてください。

### <span id="page-9-0"></span>OPTICAL SELECT スイッチ・MASTER CLOCK ランプとワードクロックマスターについて

mLAN ネットワーク上のどの機器がワードクロックマスターに設定されているかにより、OPTICAL SELECT スイッチ (@) で切り替える OPTICAL IN/OUT 端子 (@) の動作や、点灯する MASTER CLOCK ランプ ( $\bullet$ ) が変わります。

### 1. mLAN 上でコンピューターや、i88X 以外の mLAN 機器がワードクロックマスターの場合 (mLAN からの信号をマスタークロックとし て動作している場合 )

**MASTER CLOCK ランプ** 「mLAN」が点灯します。

#### **OPTICAL SELECT スイッチ**

「DIGITAL」:

デジタルステレオ IN/OUT 端子として動 作します。

- 「ADAT NORMAL」または「ADAT DOUBLE」: mLAN 上のサンプリング周波数により動 作モード(NORMAL/DOUBLE)が決まり ます。ADAT 端子として使用するときは、 どちらを選択してもかまいません。
- 2. ADAT からのマスタークロック信号で i88X が動作していて、mLAN 上で i88X がワード クロックマスターに設定されている場合 (ADAT からの信号をマスタークロックとし て動作している場合 )

#### **MASTER CLOCK ランプ** 「ADAT」が点灯します。

#### **OPTICAL SELECT スイッチ** 「DIGITAL」:

デジタルステレオ IN/OUT 端子として動 作しますが、ADAT からワードクロック を 受 信 で き な い の で、自 動 的 に INTERNAL 44.1kHz 動作に切り替わり ます (3. 参照 )。

- 「ADAT NORMAL」: ADAT NORMAL として動作します。 「ADAT DOUBLE」: ADAT DOUBLE として動作します。
- 3. i88X に有効なワードクロックが供給されて いない場合

#### **MASTER CLOCK ランプ**

「INT」が点灯し、INTERNAL 44.1kHz で動作します。1. のときは「mLAN」 が、2. のときは「ADAT」が同時に緑 色で点滅します。

#### **OPTICAL SELECT スイッチ**

「DIGITAL」:

- デジタルステレオ IN 端子として動作し ます。この場合でも、アナログインプッ ト (INPUT端子 1~ 8) とデジタルステ レオインプット (OPTICAL IN 端子 ) の 信号をモニタリングできるので、コン ピューターを起動せずに、i88X に接続 している楽器やマイクの音を確認でき ます。
- 「ADAT NORMAL」または「ADAT DOUBLE」: ADAT は使用できません。この場合で も、アナログインプット (INPUT 端子 1~8)の信号をモニタリングできます。

<span id="page-10-0"></span>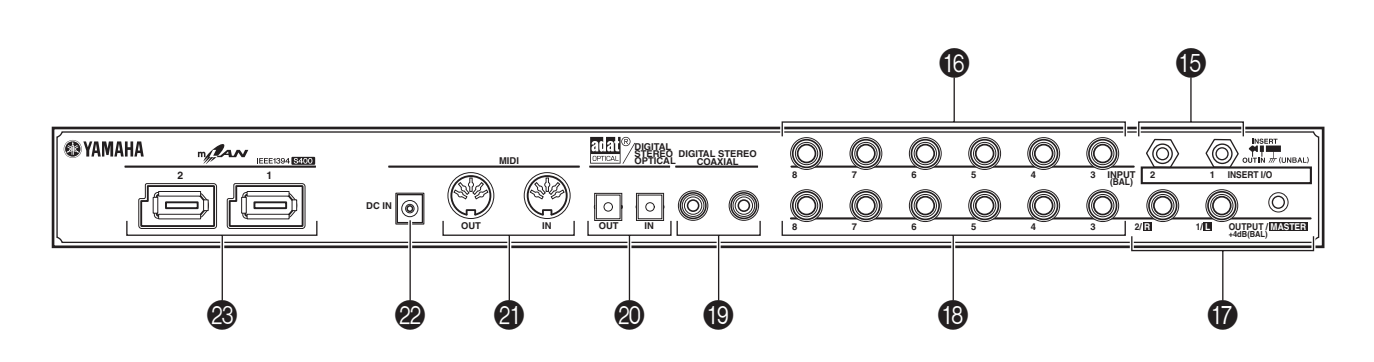

#### <span id="page-10-4"></span>**偽 INSERTI/O 1/2(TRS フォーン) 端子** チャンネルインサート用のアンバランス TRSフォー ンタイプの 1/4" 入出力端子です。 この端子にインサート用の Y 字ケーブルを差し込め ば、フロントパネルの INPUT 1/2(3) にエフェク ターなどの外部機器を挿入できます。 INSERT I/0 1 は INPUT 1 に、INSERT I/0 2 は INPUT 2 に対応しています。 ピンの配置は下図の通りです。

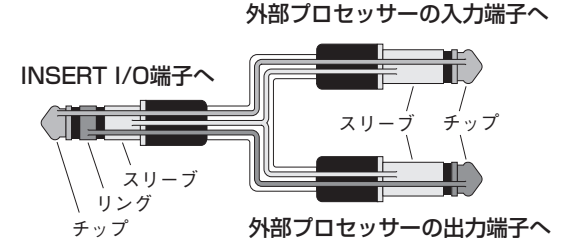

#### <span id="page-10-1"></span>**⑯ INPUT 3 ~ 8(TRS フォーン ) 端子**

TRSフォーンタイプの 1/4" 入力端子 ( バランス) で す。定格入力レベルは- 20dBu ~ +10dBu です。 シンセサイザーやリズムマシンなどのアンバランス 出力の機器も接続できます。

#### GOUTPUT 1/2 / MASTER OUT L/R(TRS フォーン) 端子

オーディオ信号をアナログ出力するTRS フォーンタ イプの 1/4" 出力端子 ( バランス ) です。mLAN イン プットチャンネル 1/2 と、フロントパネルの [SELECT](7) ボタンで選択したモニター出力の オーディオ信号をミックスして出力します。定格出力 レベルは +4dBu です [\(15](#page-14-0)[、16 ページ](#page-15-0) )。

#### **B OUTPUT 3 ~ 8(TRS フォーン) 端子**

オーディオ信号をアナログ出力するTRS フォーンタ イプの 1/4" 出力端子 ( バランス ) です。それぞれ mLAN インプットチャンネル3~8のオーディオ信 号を出力します。 定格出力レベルは +4dBu です。

#### <span id="page-10-2"></span>**B** DIGITAL STEREO COAXIAL IN/OUT 端子

民生用フォーマット (IEC-60958) のデジタルオー ディオを入出力する RCA ピン端子 ( コアキシャル ) です。DAT レコーダー、MD レコーダーのステレオ アウト / インなどと接続します。RCA ピンプラグの ケーブル(デジタルオーディオ用)をお使いください。

#### **@ OPTICAL IN/OUT 端子**

オーディオ信号をデジタル入出力するオプティカル の DIGITAL STEREO/ADAT 共用端子です。フロン トパネルの [OPTICAL SELECT](A) スイッチで DIGITAL STEREO、ADAT NORMAL、ADAT DOUBLE のいずれかに切り替えられます。

**コアキシャル/オプティカル DIGITAL STEREO** NOTE **INにはサンプリングレートコンバーター(SRC) が内蔵されているので、接続機器のサンプリン グ周波数が異なる場合でもオーディオ信号を 入力できます。**

#### <span id="page-10-3"></span>**4 MIDI IN/OUT 端子**

MIDI 機器を接続するための端子です。mLAN 接続し たコンピューターや mLAN 機器と i88X に接続した MIDI 機器間で MIDI メッセージの送受信を行なうこ とができます。

#### 2 DC IN 端子

付属のACアダプター(PA-5D) を接続する端子です。

電源アダプターは、必ず付属のものをお使い ください。他の電源アダプターを使用した場 合、故障などの原因となり、大変危険です。 電源は必ず AC100V を使用してくださ い。

#### **<sup>2</sup>** mLAN 1/2 端子

IEEE1394 規格準拠の 6 ピンの端子です。mLAN 機器やIEEE1394(FireWire/i.LINK)対応機器と接続 します。mLAN1、mLAN2 どちらの端子を使用して も、動作は変わりません。接続先の端子が IEEE1394 の 4 ピンのときは、市販の 4 ピン -6 ピン仕様の IEEE1394 ケーブルをご用意ください。ループ接続 にならないように接続します [\(22 ページ](#page-21-0) )。

<u>NOTE</u>)4.5m 以内の長さの IEEE1394 *ケー*ブルを推 **奨いたします。**

<span id="page-11-0"></span>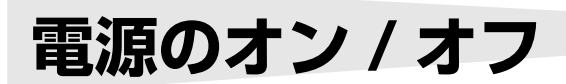

#### 電源の準備

電源アダプターを接続する前に、i88Xの電源([STANDBY/ ON]スイッチ)がSTANDBY(オフ)になっていることを確認 してください。

- 1電源アダプター(PA-5D)のプラグをi88Xリアパネル のDC IN端子に接続します。
- 2AC ケーブルを電源コンセント (AC100V) に接続し ます。

**リアパネル**

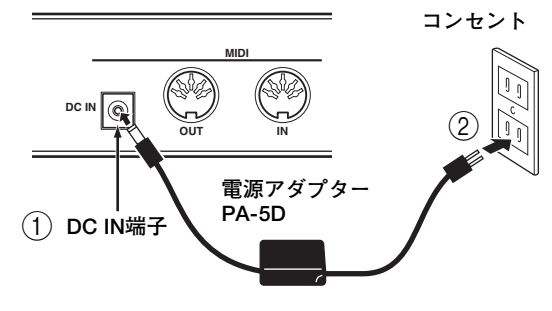

- **電源アダプターを外すときは、逆の手順で行なってください。** NOTE
	- 電源アダプターは、必ず付属のものをお使いください。他の電源 アダプターを使用した場合、故障などの原因となり、大変危険で す。

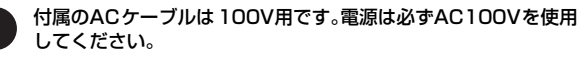

スイッチが「STANDBY」状態でも微電流が流れています。長時 間使用しないときは必ず電源アダプターを電源コンセントから抜 いてください。

#### 接続機器の電源を入れる/切る順番

i88Xと外部機器の接続[\(13ページ](#page-12-0))が完了したら、i88X と外部オーディオ機器のボリュームが絞られている ( 最 小になっている)ことを確認し、以下の順序で電源を入れ ます。

**mLAN Driver (Windows 版 ) のインストールは i88X の電源を** NOTE **切った状態で開始します ( 別冊インストールガイド参照 )。**

**1** i88Xの入出力端子に接続された音源やエフェクターなどの 外部機器

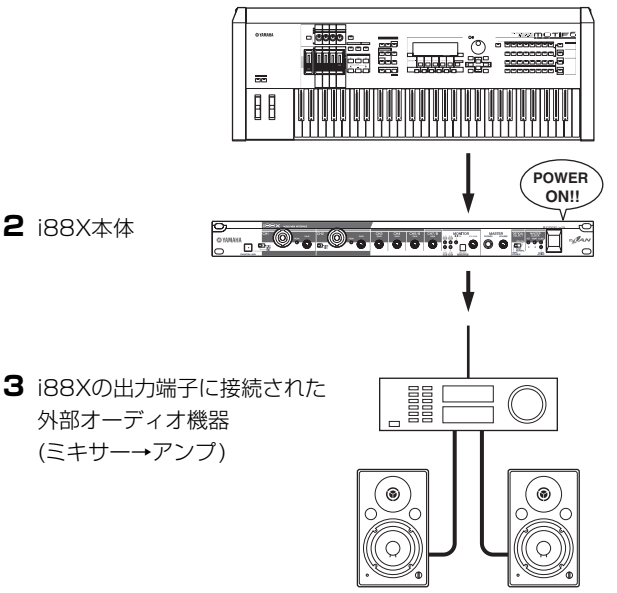

**i88X の電源を入れ直したときは、DAW を再起動してくださ** NOTE**い。 電源を切る場合は、外部オーディオ機器のボリュームを下げ**

**たあと、逆の順番で切ってください。**

電源オン

- 電源をオン/オフするときは、スピーカー保護のため、必ずi88X 。<br>このボリュームと接続先の外部オーディオ機器のボリュームを下げ ておいてください。
- 1i88Xの[STANDBY/ON]スイッチを押すと、電源が 入ります。

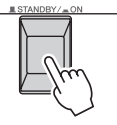

- 2アンプのボリュームをある程度まで上げます。
- 3i88Xの[GAIN]ノブ、[MONITOR VOLUME] ノブ、 [MASTER VOLUME] ノブなどを右に回し、適当な 音量にします。

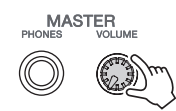

# <span id="page-12-0"></span>**外部機器との接続**

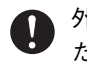

外部機器と接続するときは、すべての機器の電源を切った状態で行なってください。また、電源を入れ たり切ったりする前に、必ず本機の接続機器のボリュームを最小 (0) にしてください。感電または機器の 損傷のおそれがあります。

次の図は、代表的な接続例を示したものです。この図を参考に、マイク、楽器、コンピューターなどの外部 機器を接続してください。

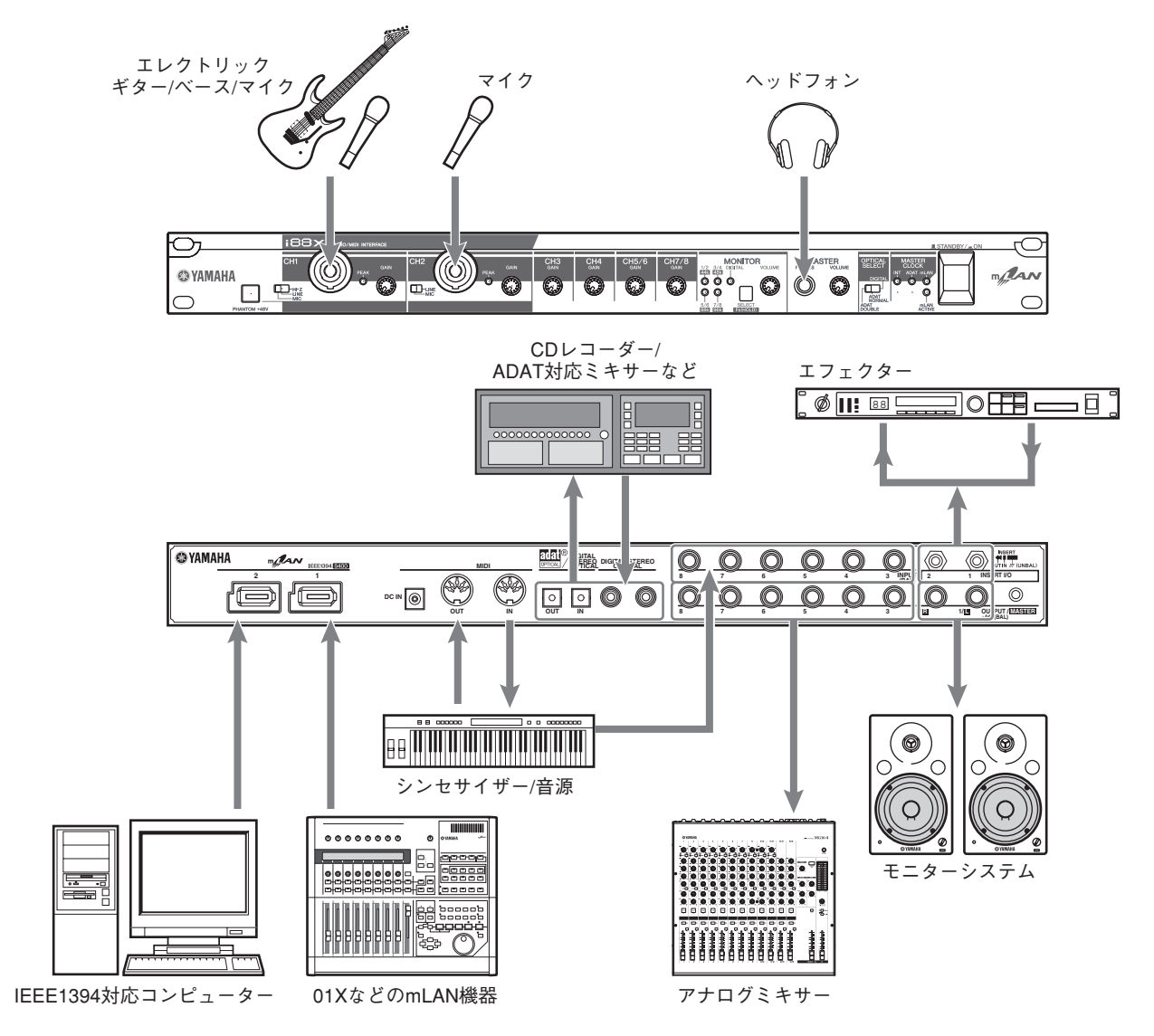

#### ワードクロック

複数の機器をデジタル接続してデジタルオーディオ信号を送受信するには、すべての機器でオーディオ信 号を処理するタイミングを一致させなければなりません。たとえ両方の機器が同じサンプリング周波数に 設定されていても、オーディオ信号を処理するタイミングが同期していなければ、信号が正常に送られな かったり、耳障りなクリックノイズが生じたりする場合があります。デジタルオーディオ信号の処理を同 期させるための信号を「ワードクロック」と呼びます。通常は 1 台の機器から基準となるワードクロック 信号を送信し、その他の機器は受信したワードクロック信号に同期させます(送信側の機器を"ワードク ロックマスター ( マスター)"、受信側の機器を"ワードクロックスレーブ ( スレーブ)"と呼びます)。

i88X と外部機器を mLAN 接続するには、mLAN Auto Connector や mLAN Graphic Patchbay 上 で最初にワードクロックマスターになる機器を選び、他の機器をワードクロックのスレーブに設定する必 要があります。i88X は、44.1kHz/48kHz/88.2kHz/96kHz のいずれかの周波数で、ワードクロック マスターまたはワードクロックスレーブとして動作します。

#### ・ mLAN ネットワーク上で i88X をワードクロックマスターにする (ADAT 対応機器をネットワークのワードクロックマスターとして使用する )

- 1. i88Xに接続した ADAT 対応機器側の設定で、ADAT 機器をマスターにします。
- 2. フロントパネルの「OPTICAL SELECT」スイッチを「ADAT DOUBLE」または「ADAT NORMAL」 に切り替えます (10 ページ )。
- 3. mLAN Auto Connector または Graphic Patchbay で、i88X を mLAN ネットワークのワードク ロックマスターに設定します。

#### ・ mLAN ネットワーク上で i88X をワードクロックスレーブにする

mLAN Auto Connector または Graphic Patchbay で、コンピューター、または i88X 以外の mLAN 機器をワードクロックマスターに設定します。

**ADAT対応機器やDIGITAL機器をi88Xに接続している場合は、ADAT対応機器やDIGITAL機器側の設定** NOTE **で、その機器を「ワードクロックスレーブ」にしてください。**

サンプリング周波数やワードクロックを設定する方法については、インストールガイドまたは mLAN Graphic Patchbay のオンラインマニュアル、お使いの ADAT 対応機器の取扱説明書をご参照ください。

**mLAN接続に必要な環境/設定については、別冊インストールガイドやmLAN Graphic Patchbayのオンラ** NOTE**インマニュアルをご参照ください。**

#### mLAN 機器への mLAN 接続設定の保存

コンピューター上で一度 mLAN 接続すると、その接続設定は各 mLAN 機器に自動的に保存されます。そ のため、mLAN Graphic Patchbay 上でコンピューターを含まないネットワークを組んだ場合などは、 次回にはコンピューターを起動せず各 mLAN 機器の電源を入れるだけで同じネットワークを再現できま す。

# <span id="page-14-0"></span>**楽器 / マイクの接続手順と入力レベルの調節**

INPUT1 ~ 8 端子から入力された信号は、それぞれ mLAN アウトプットチャンネル 1 ~ 8 へと送られま す。また、モニター出力をチャンネル 1/2 ~ 7/8 のいずれかに選択している場合は、対応する INPUT 端 子の信号を MASTER L/R 端子と MASTER PHONES 端子からモニタリングできます [\(16 ページ](#page-15-0) )。 ここでは、INPUT1 ~ 8 端子へ楽器 / マイクを接続し、入力された信号レベルを調節します。

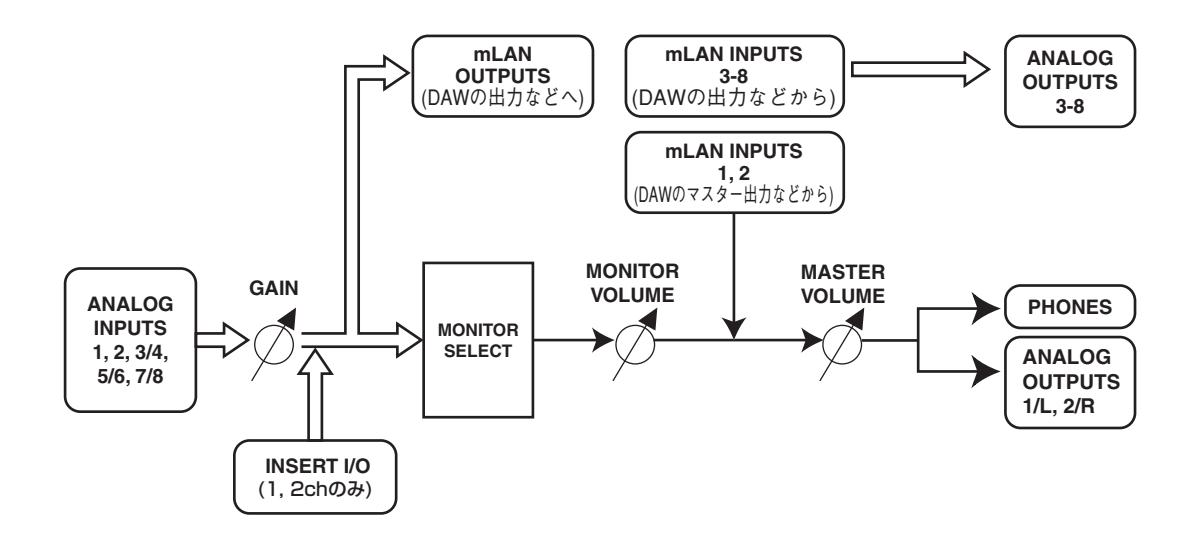

- 1. [MASTER VOLUME] ノブ、[MONITOR VOLUME] ノブを最小にします ( ノブが動かなくなるまで 左に回します )。楽器 / マイクを接続する INPUT 端子の [GAIN] ノブを最小にします ( ノブが動かなく なるまで左に回します )。
	- **INPUT1、2 端子に機器を接続する場合は、接続機器に合わせて [(HI-Z)/LINE/MIC] スイッチを切り替え** NOTE **てください ([8 ページ](#page-7-3) )。**
	- <u>NOTE</u>)アナログインプット 1、2 チャンネル (INPUT 1、2) には、Insert I/O 端子からエフェクターなどをイン **サートできます。**
- 2. INPUT1 ~ 8 端子に楽器 / マイクを接続します。
- 3. 楽器 / マイクを接続した INPUT 端子の [GAIN] ノブを調節します。
- 4. [MASTER VOLUME] ノブ、[MONITOR VOLUME] ノブを調節します。

#### INPUT1、2 端子 :

最適なレベルで録音するには、最大音量で演奏したときに、各入力端子の PEAK ランプがかすかに点灯する ように [GAIN] ノブを調節してください。

#### INPUT3  $\sim$  8 端子 :

お使いの DAW/ オーディオシーケンサーのオーディオ入力レベルメーターを参考に、信号がクリップしない 程度まで [GAIN] を上げてください。

# <span id="page-15-1"></span><span id="page-15-0"></span>**ダイレクトモニタリング**

INPUT1 ~ 8 端子、DIGITAL STEREO INPUT(COAXIAL または OPTICAL) から入力された信号は、 MASTER L/R 端子と MASTER PHONES 端子からダイレクトモニタリングできます。

ギターやボーカルなどのオーディオ入力を、コンピューターに通して出力するとレイテンシー( 音の遅れ ) が 起こります。ダイレクトモニタリング機能を使うと、i88X からコンピューターに送る前の信号をモニター することができるので、モニター信号にはレイテンシーは発生しません。

**DAW のバックトラックに合わせてボーカルや楽器を演奏し、その演奏を i88X でモニタリングしながら** NOTE **DAW に録音したい場合などは、DAW のモニター機能をオフにしてください。レイテンシーのない演奏 (モニター信号 ) とレイテンシーのある演奏 (DAW からの信号 ) が重なってモニターされるため、音やせ などの原因になります。**

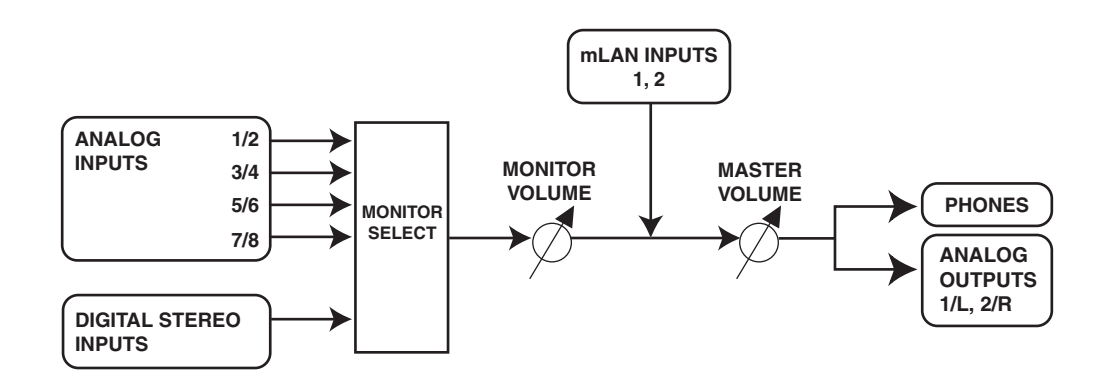

- 1. 「楽器 / マイクの接続と入力レベルの調節」[\(15 ページ](#page-14-0) ) の手順 1、2 に従い、INPUT1 〜 8 端子、 DIGITAL STEREO INPUT(COAXIAL または OPTICAL) 楽器やマイクなどの機器を接続します。
- 2. フロントパネルの [SELECT] ボタン [\(9 ページ](#page-8-0) ) を押し、リアパネルの MASTER OUT L/R 端子から ダイレクトモニタリングするインプット端子 (モニター出力するチャンネル) を選択します。 [SELECT] ボタンを押してから 1 秒未満で手を離すと、モニター出力するチャンネルを、 OFF  $\rightarrow$  CH1/2  $\rightarrow$  CH3/4  $\rightarrow$  CH5/6  $\rightarrow$  CH7/8  $\rightarrow$  DIGITAL STEREO  $\rightarrow$  OFF  $\rightarrow$   $\cdot$   $\cdot$   $\cdot$ の順番で切り替えられます。選択したチャンネルに対応する MONITOR/ サンプリング周波数ランプ [\(9](#page-8-1) [ページ](#page-8-1) ) が赤く点灯します。
- 3. 楽器 / マイクを接続した INPUT 端子の [GAIN] ノブ、[MASTER VOLUME] ノブを調節します。
- 4. [MONITOR VOLUME] ノブを調整します。MASTER L/R 端子と MASTER PHONES 端子からモニ タリングされた信号が出力されます。 [MONITOR VOLUME] ノブでは、コンピューターへの録音レベル ( 入力ゲイン ) を変更せずに、モニ

ターする入力 ( ギターやボーカル ) の音量だけを調整できます。

<span id="page-16-0"></span>**システムセッティング例**

#### 1. i88X とコンピューターをつないでの使用

IEEE1394 対応コンピューターの IEEE1394 端子と、i88X の mLAN 端子を IEEE1394 ケーブル で接続します。コンピューター上の mLAN Auto Connector または mLAN Graphic Patchbay[\(19](#page-18-0) [ページ](#page-18-0) ) で、コンピューターと i88X 間のオーディオ /MIDI の流れやワードクロックなどの設定を行な います。

このシステムでは、楽器やミキサーなどから複数のオーディオを同時にコンピューターに入力したり、 コンピューターから複数のオーディオ出力を同時にミキサーなどに入力したりできます。

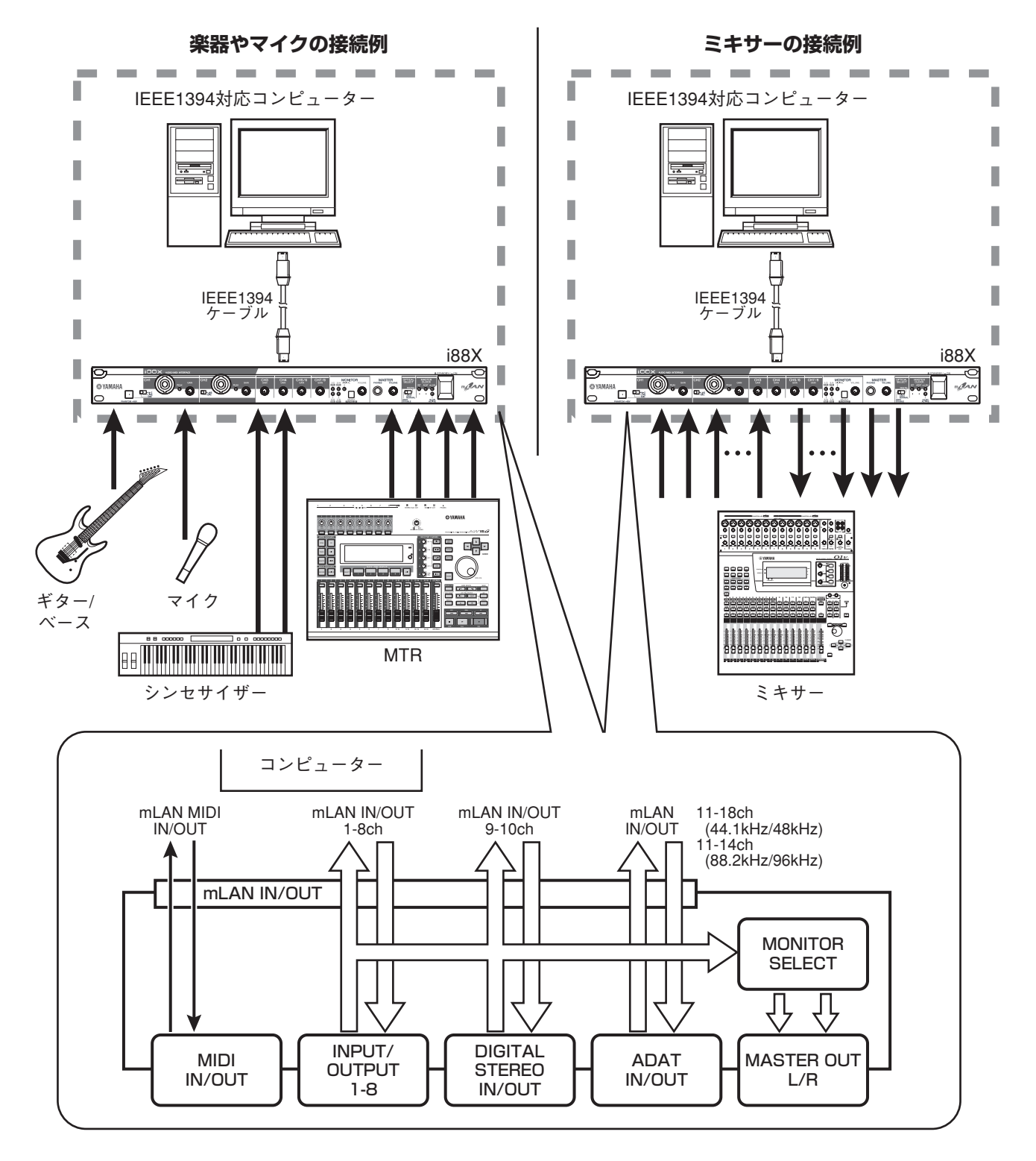

#### 2. 複数の mLAN 機器をつないでの使用

IEEE1394 対応コンピューター、デジタルミキシングスタジオ 01X 、i88X の mLAN(IEEE1394) 端子を IEEE1394 ケーブルで接続します。コンピューター上の mLAN Graphic Patchbay(mLAN Graphic Patchbay オンラインマニュアル参照 ) で mLAN 機器間のオーディオ /MIDI の流れやワード クロックなどの設定を行ないます。

このシステムでは、01X のデジタルミキサー機能 ( 最大 28 チャンネルデジタルミキシング ) を最大限 に利用できます。01X の 8 A/D インプットに加え、i88X の 8A/D インプットにより 01X へ 16 チャンネルのアナログオーディオ入力を可能にします。また、01X の MONITOR OUT( ステレオ )、 STEREO/AUX OUT( ステレオ ) に加え、i88X の 8D/A アウトプットを追加できます。i88X の DIGITAL STEREO COAXIAL や DIGITAL STEREO / ADAT OPTICAL も含めて、01X のアナログ / デジタル入出力を大きく拡張できます。

**各 mLAN機器によって、入出力できるチャンネル数が異なりますので、目安として最大 4 台程度の mLAN** NOTE **機器 ( コンピューターを含む ) を、同じネットワークに接続して信号のやり取りができます。低い転送 レート (200Mbps (S200)) しかサポートしていない mLAN 機器がネットワーク上に存在する場合は、同 時に接続できる機器数や CH 数が減少します。**

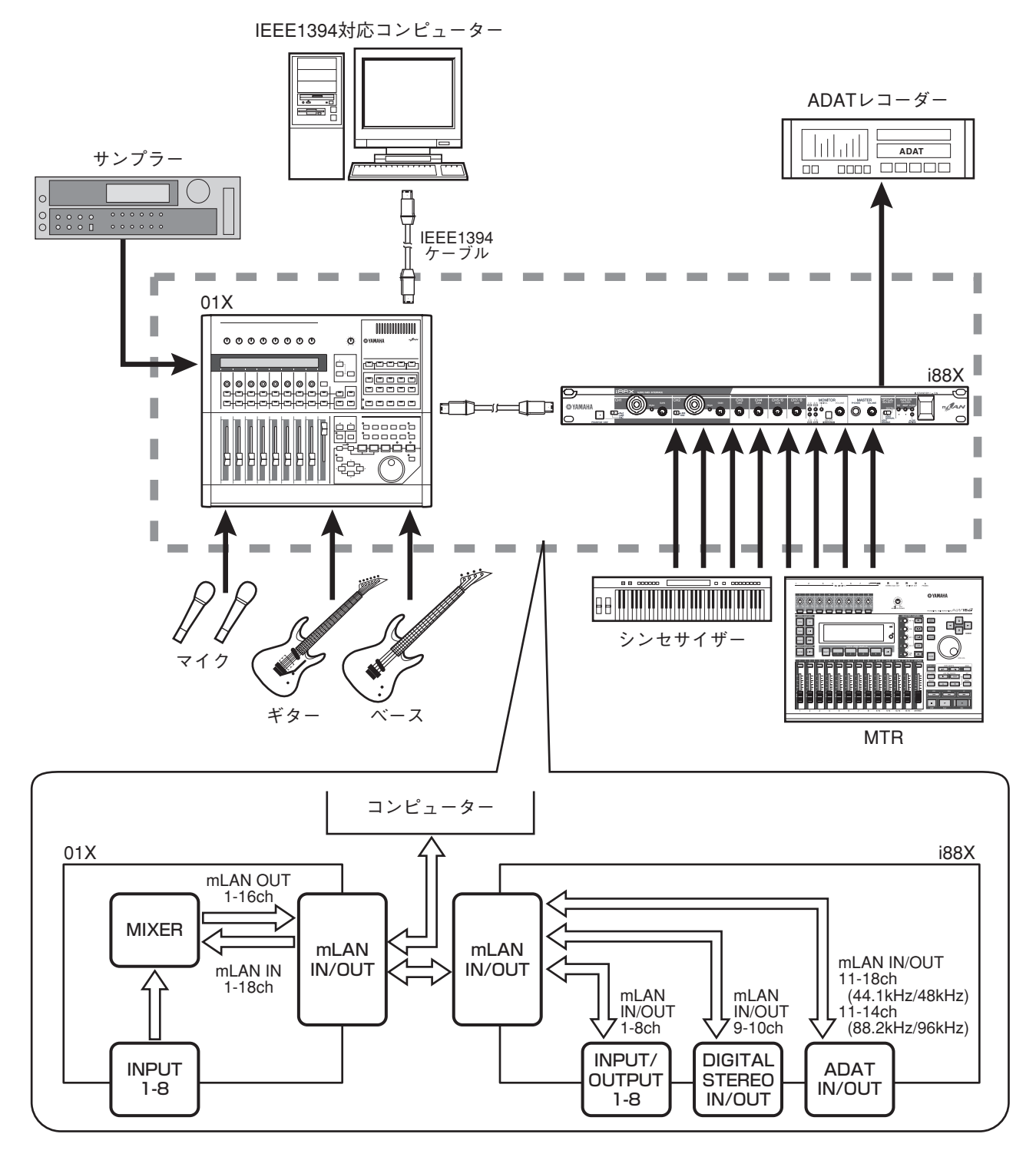

# <span id="page-18-0"></span>**mLAN 接続設定について**

mLAN で接続されたシステムでは、一度つないだ IEEE1394 ケーブルを接続し直すことなく、コンピュー ターや各 mLAN 機器間の mLAN 端子 ( 仮想的なオーディオ /MIDI 入出力端子 ) の接続 / 切断や、同期など の mLAN 接続設定を、コンピューター上のソフトウェア「mLAN Auto Connector」や「mLAN Graphic Patchbay」により簡単に管理できます。これまでのように、音楽制作環境にあわせてオーディオ /MIDI ケー ブル配線を変える必要はありません。

#### 「mLAN Auto Connector」

コンピューターと mLAN 機器を 1 対 1 で接続する場合にお使いください。 ワードクロックやオーディオ入出力チャンネルなどを選ぶだけで、簡単な接続が可能です。 インストール方法、操作方法については、別紙インストールガイドをご参照ください。

**mLAN Graphic Patchbay でも、コンピューターと mLAN 機器を 1 対 1 で接続できます。** NOTE

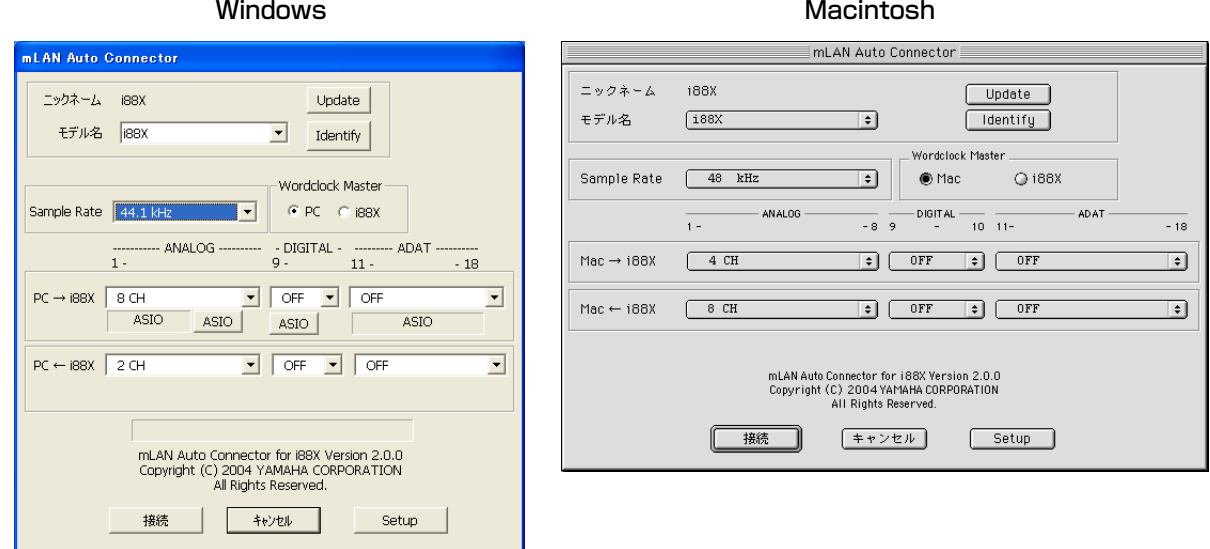

#### <span id="page-18-1"></span>「mLAN Graphic Patchbay」

コンピューターの画面上で、コンピューターと複数の mLAN 機器の mLAN 接続設定を統合管理するソ フトウェアです。mLAN システム構成をグラフィック表示することにより、接続状況が一目でわかりま す。また、実際のケーブル配線をするような直感的な操作によりオーディオ /MIDI の流れやワードク ロックなどを変更できます。

インストール方法、操作方法については、別紙インストールガイド、mLAN Gracphic Patchbay オン ラインマニュアルをご参照ください。

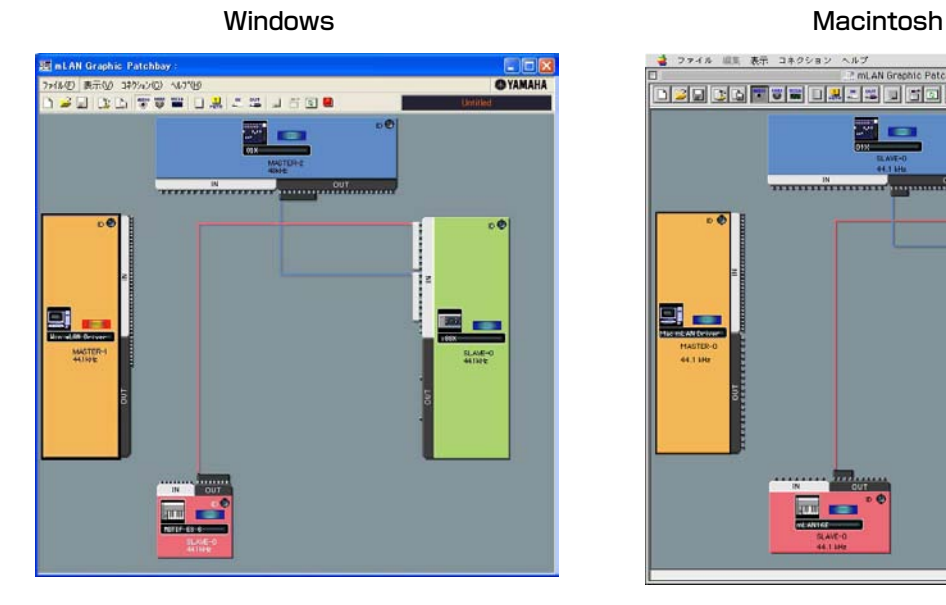

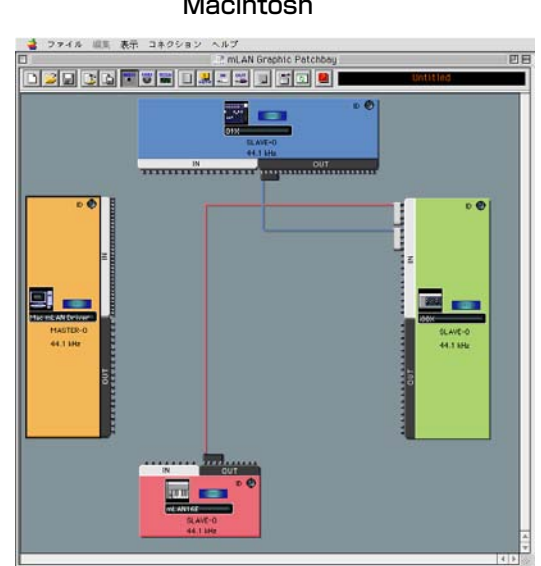

# <span id="page-19-0"></span>**LED メッセージ**

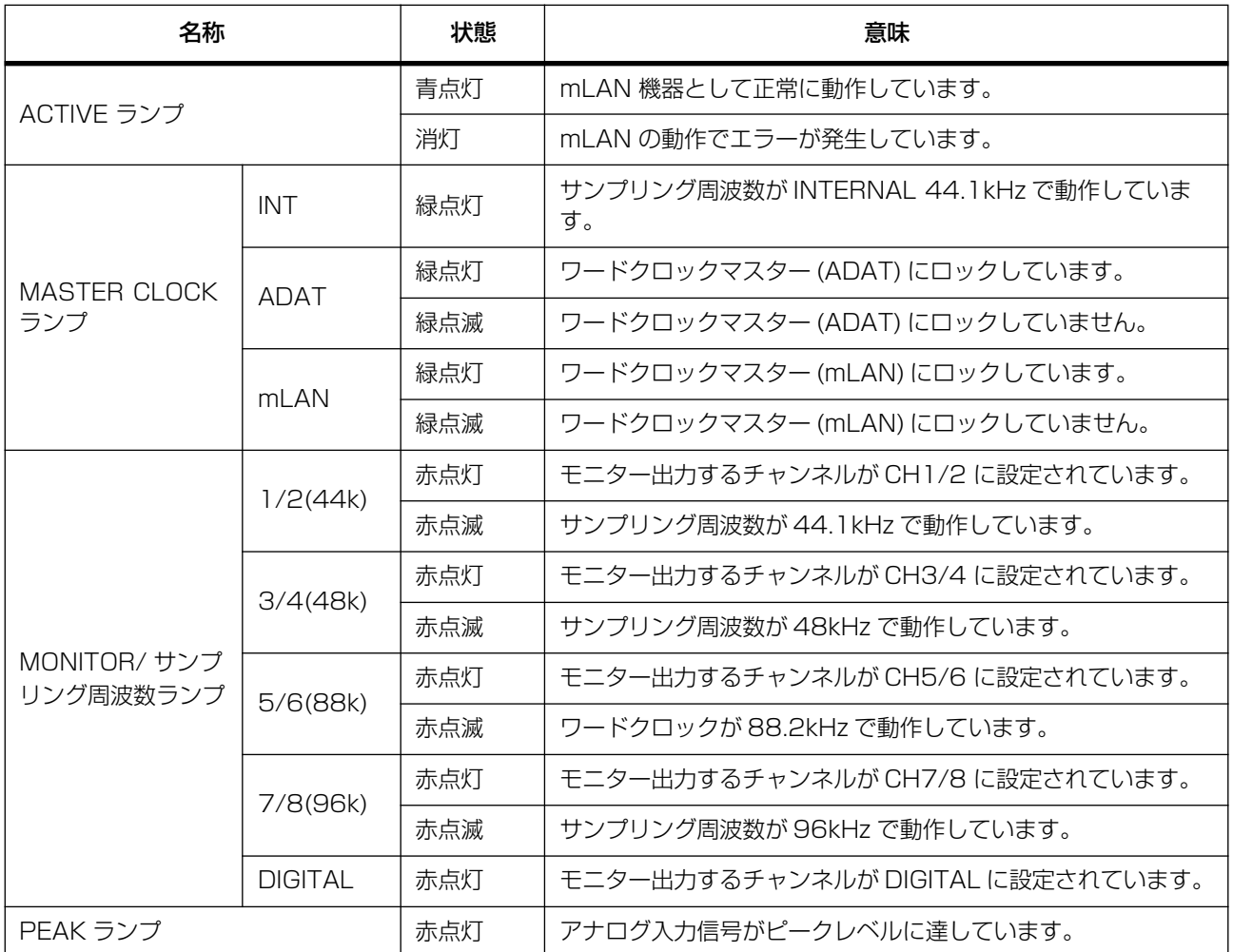

**[SELECT]ボタンを1秒以上押すと、i88Xが現在動作しているサンプリング周波数に対応する MONITOR/** NOTE**サンプリング周波数ランプが点滅します。**

# <span id="page-20-0"></span>**トラブルシューティング ( 困ったときは…)**

#### 故障かな?と思ったら

「音が出ない」「音がおかしい」などといった場合は、まず以下の項目をチェックしてください。それでも直 らないときは、お買い上げのお店、または巻末のヤマハデジタルインフォメーションセンター、ヤマハ電気 音響製品サービス拠点にご連絡ください。

#### ■ 音がでない/音が小さい

- ・ スピーカーやヘッドフォンなどは正しく接続されていますか ?
- ・ アンプなどの外部機器の電源は入っていますか ?
- ・ 外部機器からの信号は入力されていますか ?
- ・ 音源、再生機器、アプリケーションの音量設定は上がっていますか ?
- ・ 外部機器との接続ケーブルは断線していませんか ?
- ・ ワードクロックの設定は本機と外部機器の双方で正しいですか ?
	- ....................... インストールガイドの「コンピューターと mLAN 機器を mLAN 接続する」、
- Graphic Patchbay オンラインマニュアルの「ワードクロックの設定」参照 ・ (Windows) mLAN ドライバーは起動 (mLAN アイコン :mLAN Manager → ON) していますか ?
- ・ その他 mLAN の設定は適切ですか ?..........................................................「mLAN 通信できない [\(22 ページ](#page-21-1) )」参照
- ・ ネットワーク上の機器の数がコンピューターを含めて 4 台を超えていませんか ?IEEE1394BUS の帯域をオー バーしている可能性があります。
- ・ IEEE1394BUS の帯域をオーバーしていませんか ?Graphic Patchbay で使用帯域をチェックし、オーバーし ている場合は、不要な接続を切断してください。
- ....................................... Graphic Patchbay オンラインマニュアルの「メニューバー」参照 ・ mLAN ネットワーク上に S200 の mLAN 機器がありませんか ? この場合、IEEE1394BUS の帯域が狭くなり、 帯域をオーバーすることがあります。mLAN 機器の接続台数を減らすか、不要な接続を切断してください。 ....................................... Graphic Patchbay オンラインマニュアルの「メニューバー」参照

#### ■ 音が歪む

- ・ 入力ゲインは適切なレベルに設定されていますか ? ........................................................................................[15 ページ](#page-14-0)
- ・ 外部機器との接続ケーブルは断線していませんか ?
- ・ ワードクロックの設定は本機と外部機器の双方で正しいですか ?
	- ......................... インストールガイドの「コンピューターと mLAN 機器を mLAN 接続する」、
- Graphic Patchbay オンラインマニュアルの「ワードクロックの設定」参照
- ・ オーディオデータは適切なレベルで録音されていますか ?

#### ■ ノイズが発生する

・ mLAN Driver のレイテンシーの設定は適切ですか ?

................................................... インストールガイドの「mLAN 使用時のレイテンシー」参照

- ・ (Windows) BIOS で Hyper Threading をオフにしてみてください。
- ・ ワードクロックの設定は本機と外部機器の双方で正しいですか ?

....................... インストールガイドの「コンピューターと mLAN 機器を mLAN 接続する」、

Graphic Patchbay オンラインマニュアルの「ワードクロックの設定」参照

- ・ コンピューターで使用している内蔵ハードディスクの速度が遅いと録音 / 再生に問題が発生する原因となります。
- ・ mLAN 使用時に、お使いの Macintosh で LAN、USB、ミニジャックなどの端子にケーブルを接続したり、ケー ブルを抜いたりするとノイズが発生したり、データが途切れたりすることがあります。mLAN 使用時は、抜き差 しをしないでください。
- ・ オーディオチャンネル数は適切ですか ? 同時に扱えるオーディオチャンネル数は、コンピューターの性能によって 異なります。 ....................... インストールガイドの「コンピューターと mLAN 機器を mLAN 接続する」、 Graphic Patchbay オンラインマニュアルの「mLAN 接続設定」参照
- ・ サンプリングレート ( ワードクロック ) は適切ですか ? コンピューターの性能によっては、サンプリングレートが 高いとノイズの原因となります。

....................... インストールガイドの「コンピューターと mLAN 機器を mLAN 接続する」、

Graphic Patchbay オンラインマニュアルの「ワードクロックの設定」参照 ・ コンピューターと接続している機器数は適切ですか ?

...............................コンピューターの性能によっては、機器が多いとノイズの原因になります。

- ・ ケーブルの近くにインバーターなどのノイズ発生源がありませんか ? ノイズ発生源からケーブルを離してくださ い。
- ・ mLAN ケーブルが破損していませんか ? また、IEEE1394 の規格を満たしていないケーブルは、ノイズの原因と なることがあります。
- ・ ウィルススキャン系のソフトウェアなど、バックグラウンドで動作しているアプリケーションがありませんか ? mLAN を使用するときは、バックグラウンドで動作するアプリケーションをオフにしてください。オンのまま使 用すると、ドライバーの動作が安定せず、ノイズが発生する原因となることがあります。mLAN を使用しないと きは、オフにしたアプリケーションを再度オンにしてください (mLAN ドライバーは mLAN Manager でオフに できます )。

#### ■ 録音/再生できるトラック数が少ない

・ mLAN Auto Connector や mLAN Graphic Patchbay の mLAN オーディオ送受信チャンネル数の設定は適切 ですか ? .......................インストールガイドの「コンピューターと mLAN 機器を mLAN 接続する」、 Graphic Patchbay オンラインマニュアルの「mLAN 接続設定」参照

#### ■ MIDI データ/プログラムチェンジのやりとりができない

- · mLAN ケーブルは正しく接続されていますか ?
- ・ mLAN ケーブルは断線していませんか ?
- ・ 送受信先の機器の電源は入っていますか ?
- ・ 各機器やアプリケーションの送信側と受信側のチャンネルは一致していますか ?

#### ■ オーディオ再生のピッチがおかしい

・ 同期している外部機器と同一のサンプリング周波数で動作していますか ?

.......................インストールガイドの「コンピューターと mLAN 機器を mLAN 接続する」、 Graphic Patchbay オンラインマニュアルの「ワードクロックの設定」参照

・ マスターになっている機器が安定した動作をしていますか ?

#### <span id="page-21-1"></span>■ mLAN 通信できない

- ・ ドライバーをインストールしましたか ?............................................................................................インストールガイド
- ・ mLAN ケーブルは正しく接続されていますか ? mLAN ケーブルの接続を確認してください。一度 mLAN ケーブ ルを抜いて、再度挿入してみてください。
- ・ (Windows) mLAN がオンになっていますか ? タスクバー→ mLAN Manager (mLANアイコン ) を右クリック して、ON(mLAN 開始 ) を選択してください。......................... インストールガイド「インストール後の確認」参照
- ・ (Windows) 新しい IEEE 1394 カードを追加したときは、タスクバー→ mLAN Manager(mLAN アイコン ) を 右クリックして、ON (mLAN 開始 ) を選択してください。.... インストールガイド「インストール後の確認」参照
- ・ 本機の ACTIVE ランプは正常 ( 青色点灯 ) ですか ? 消えている場合は以下の確認をしてください。
	- mLAN Driver Setup で Status は青くなっていますか ? 青以外の場合は i88X を再起動し、mLAN Auto Connector/Graphic Patchbay で再接続してください。

.......................インストールガイドの「インストール後の設定変更」、Graphic Patchbay オ ンラインマニュアル参照

・ mLAN Auto Connector/Graphic Patchbay の接続は確立していますか ? 再接続してみてください。

.......................インストールガイドの「コンピューターと mLAN 機器を mLAN で接続する」、

Graphic Patchbay オンラインマニュアルの「mLAN 接続設定」参照

・ 機器を交換していませんか ? たとえ同じ機種でもハード自体が異なると、mLAN Auto Connector/Graphic Patchbay による再接続が必要です。

> .......................インストールガイドの「コンピューターと mLAN 機器を mLAN で接続する」、 Graphic Patchbay オンラインマニュアルの「mLAN 接続設定」参照

<span id="page-21-0"></span>・ ループ接続になっていませんか。ケーブルの配線をご確認ください。

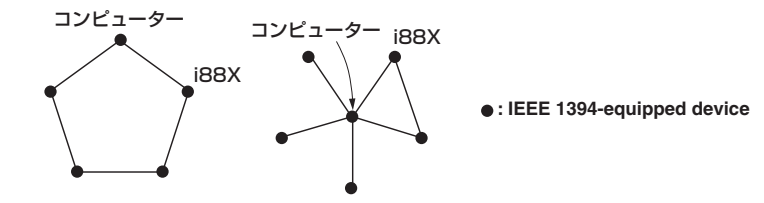

・ コンピューター側の IEEE 1394 インターフェースに制限がある場合があります。同時に使うことができるポー ト数をご確認ください。.............................Graphic Patchbay オンラインマニュアルの「最大接続ノード数」参照

- ・ mLAN ネットワーク上のコンピューター以外の機器をすべてオフにして、コンピューターと 1 対 1 で接続し、ト ラブルの原因と予想される機器を取り除いてください。
- ・ (Windows) タスクバーの [ ハードウェアの安全な取り外し ] で mLAN Bus を取り外したあとに、再度 mLAN を使用する場合はコンピューターを再起動してください。
- ・ (Macintosh) iBook、PowerBook で使用する場合には、i88X と Macintosh を mLAN ケーブルで接続し i88X の電源を入れてから、Macintosh を起動してください。

#### ■ DAW などのアプリケーションから mLAN のドライバー (MIDI/ オーディオ) が見えない

- · (Windows) mLAN が停止していませんか ? タスクバーの mLAN Manager ( ↓ ) を右クリックして ON を選択 してください。............................................................................. インストールガイドの「インストール後の確認」参照
- ・ 本機に mLAN ケーブルが接続され、本機の電源が入っていますか ?(mLAN Auto Connector/Graphic Patchbay を起動して、再接続してください )

........................ インストールガイドの「インストール後の確認」、Graphic Patchbay オンラ インマニュアル「mLAN 接続設定」参照

- ・ (Macintosh) iBook、PowerBook で使用する場合には、i88X と Macintosh を mLAN ケーブルで接続し、 i88X の電源を入れてから、Macintosh を起動してください。
- ・ mLAN の設定は適切ですか ?......................................................................「mLAN 通信できない [\(22 ページ](#page-21-1) )」参照

#### ■ コンピューターの処理が重い

#### ■ コンピューターの CPU メーターに表示される負荷が大きい

#### ■ 演奏がもたつく

- ・ お使いのコンピューターは推奨環境を満たしていますか ?............................. インストールガイド「動作環境」参照
- · (Windows) mLAN を使用しないときは、タスクバーの mLAN Manager ( → ) を右クリックして、OFF (mLAN 終了 ) を選択してください。.......................................................... インストールガイド「インストール後の確認」参照
- ・ mLAN Auto Connector/Graphic Patchbay で使用するオーディオチャンネル数を減らしてみてください。

........................ インストールガイドの「コンピューターと mLAN 機器を mLAN で接続する」、 Graphic Patchbay オンラインマニュアルの「mLAN 接続設定」参照

- ・ レイテンシーの値を大きくしてみてください。....................インストールガイド「インストール後の設定変更」参照
- ・ (Macintosh) デュアル CPU の機種でスリープやサスペンドに移行すると、復帰したときに処理が重くなること があります。このようなときは、コンピューターを再起動してください。
- ・ (Windows) 「オーディオデータを扱う場合のヒント」をご参照ください。................................ インストールガイド
- ・ (Windows) Hyper Threading を Disable にすることで解決できることがあります。
- ・ mLAN Graphic Patchbay で、コンピューターと接続している機器を減らしてみてください。
- ..............................................................................Graphic Patchbay「mLAN 接続設定」参照 ・ (Macintosh) 仮想メモリを「切」にしてください。
- ・ (Macintosh)Apple Talk を「不使用」にしてください。

#### ■ ワードクロックが外れたり、Auto Connector が正常に終了できない

- ・ (Windows) Intel 製 Mobile CPU( ノート PC 用 CPU) の場合、SpeedStep<sup>TM</sup> テクノロジーが使われているこ とがあります。mLAN を使う場合は SpeedStepTM テクノロジー機能を無効にしてください。 SpeedStep™ テクノロジーとは、CPU付加に応じて動的に CPU クロックを変動させ、消費電力を抑える技術 です。
	- SpeedStep™テクノロジー機能を無効にする方法 ほとんどの PC では、BIOS で Enable/Disable を切り替えられます。詳細は PC のマニュアルをご参照いた だくか、PC メーカーへお問い合わせください。
- アプリケーションや OS( オペレーティングシステム) を終了できない

#### ■ mLAN の設定を変更できない

- mLAN Applications for YAMAHA や mLAN Tools 2.0 がアンインストール ( 削除 ) できない
	- ・ (Windows) mLAN WDM ドライバーがシステムサウンドに選ばれていませんか ?
		- 「スタート ] → [ コントロールパネル ] → 「サウンドとオーディオデバイス | → [ 音声 ]の [ 音声再生 ] と [ 音 声録音 ] で"mLAN Audio Out/In 01"以外を選択します。
- [ スタート] → [ コントロールパネル] → 「サウンドとオーディオデバイス」→ [ オーディオ ] の [ 音の再生 ] と [ 録音 ] で"mLAN Audio Out/In 01"以外を選択します。
- 「MIDI 音楽の再生」で、「mLAN MIDI Out」~「mLAN MIDI Out(8)」以外を選択します。
- ・ (Windows) [ スタート ] → [ コントロールパネル ] →「サウンドとオーディオデバイス」→ [ サウンド ] の [ サウ ンド設定 ] で"サウンドなし"を選択して、再実行してください。
- ・ (Windows) mLAN を終了 ( タスクバーの mLAN アイコンを右クリックして OFF を選択 ) できないときは、タ スクマネージャーで以下のプロセス ([Ctrl]+[Alt]+[Del] → [ プロセス ] を終了させてください。
	- mLANVDevice.exe
	- mLANTFamily.exe
	- mLANSoftPH.exe
	- mLANManager.exe

再度 mLAN の設定を変更をするには、[ スタート ] → [( すべての ) プログラム ] → [ スタートアップ ] から mLAN Manager を起動してください。

- ( アンインストール時にファイルが見つからないなどと表示される場合 ) いったんインストールを実行してから、再度アンインストールしてください。

#### ■ (Windows) mLAN Manager(タスクバーの mLAN アイコン)が消えてしまった

・ [ スタート ] → [( すべての ) プログラム ] → [ スタートアップ ] または [mLAN Tools] から mLAN Manager を 選択します。

#### <span id="page-24-0"></span>■ 一般仕様

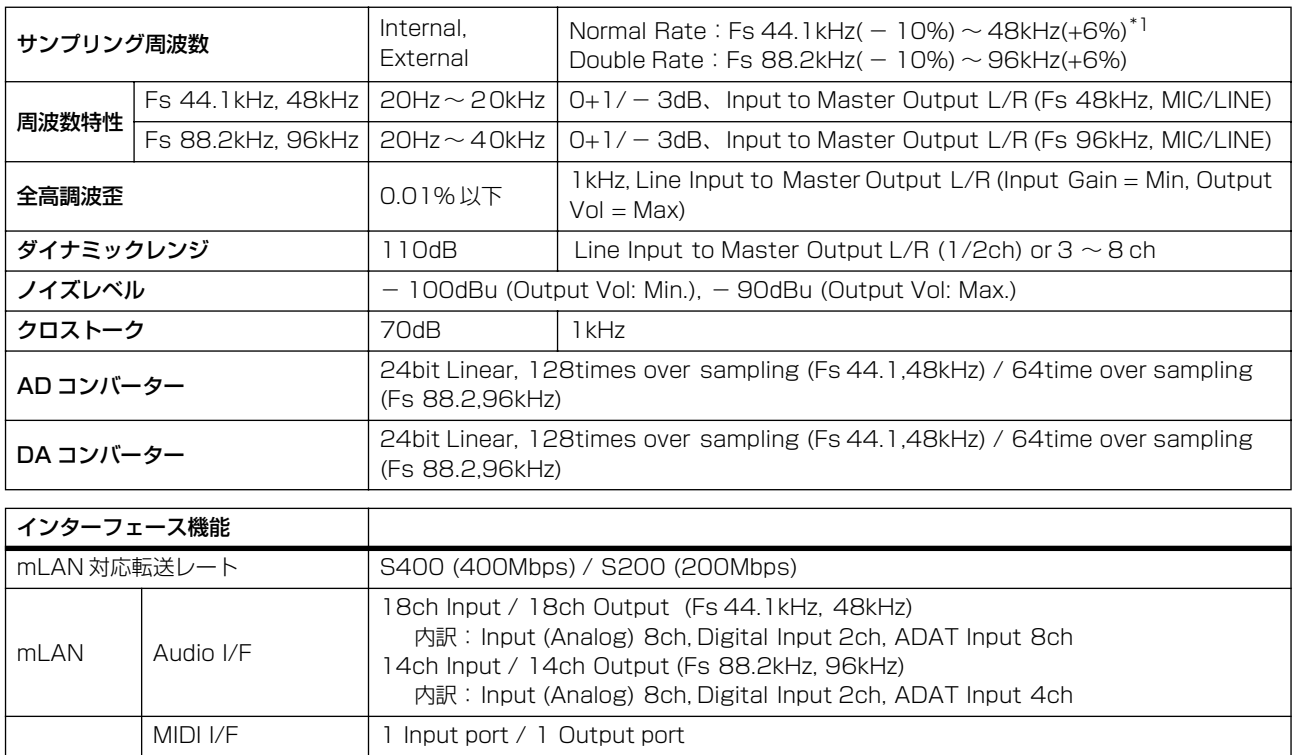

#### ■ 入出力仕様

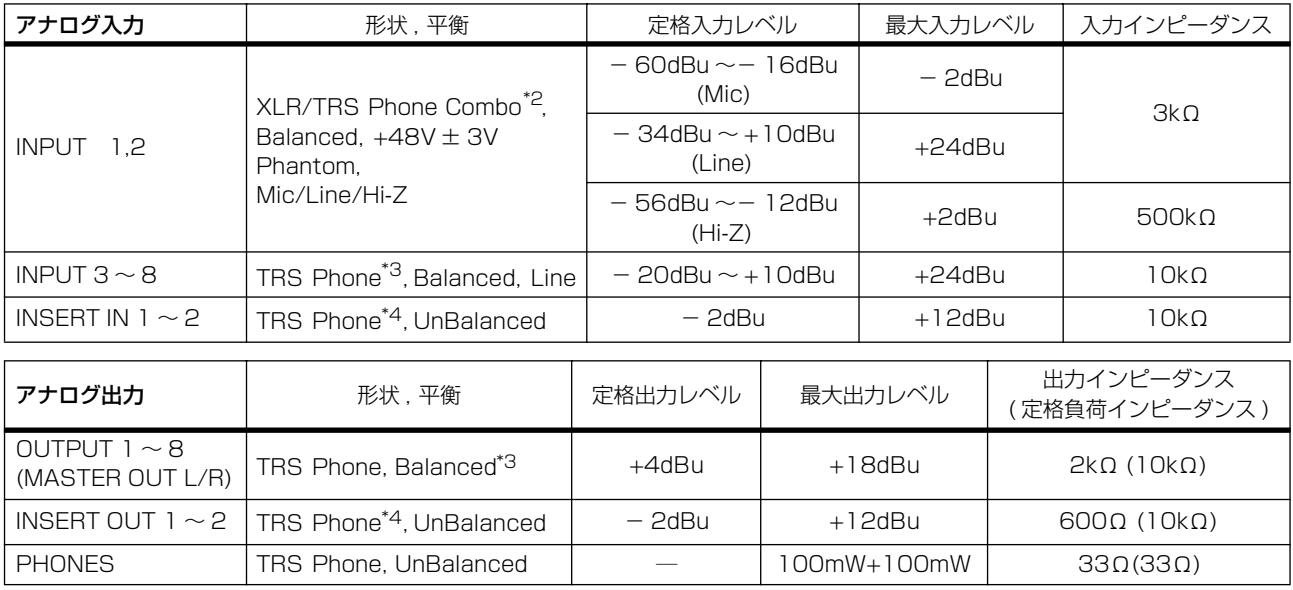

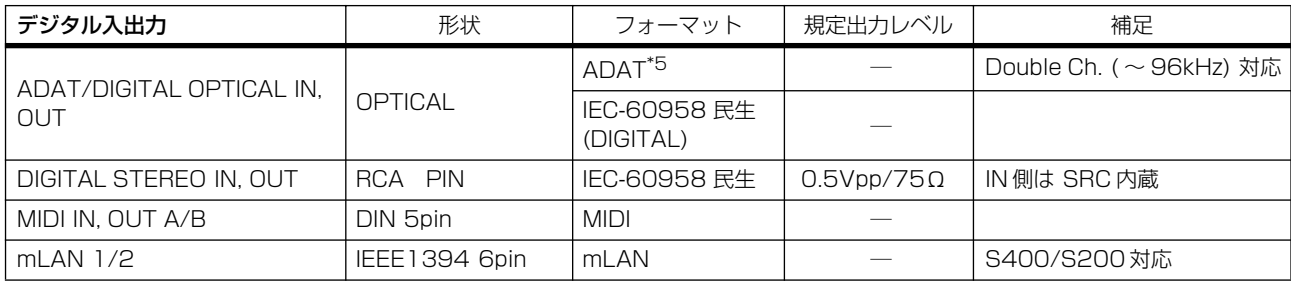

**\*1 : ADAT 対応機器からの入力信号時: Normal Rate Fs 44.1KHz(-6%) ~ 48KHz(+6%)**

**Double Rate Fs 88.2KHz(-6%) ~ 96KHz(+6%)**

**\*2 : XLR-3-31 使用時でも、TRS Phone 使用時でも、Balanced 仕様 (1=GND,2=HOT,3=COLD / Tip=HOT, Ring=COLD, Sleeve=GND)**

**\*3 : Blanced Phone (Tip=HOT, Ring=COLD, Sleeve=GND)**

**\*4 : Insert In/Out は UnBalanced Phone (Tip=OUTPUT, Ring=INPUT, Sleeve=GND)**

**\*5 : ALESIS proprietary multi-channel optical digital interface format**

**In these specifications, when dBu represents a specific voltage, 0 dBu is referenced to 0.775 Vrms.**

#### ■ 操作子

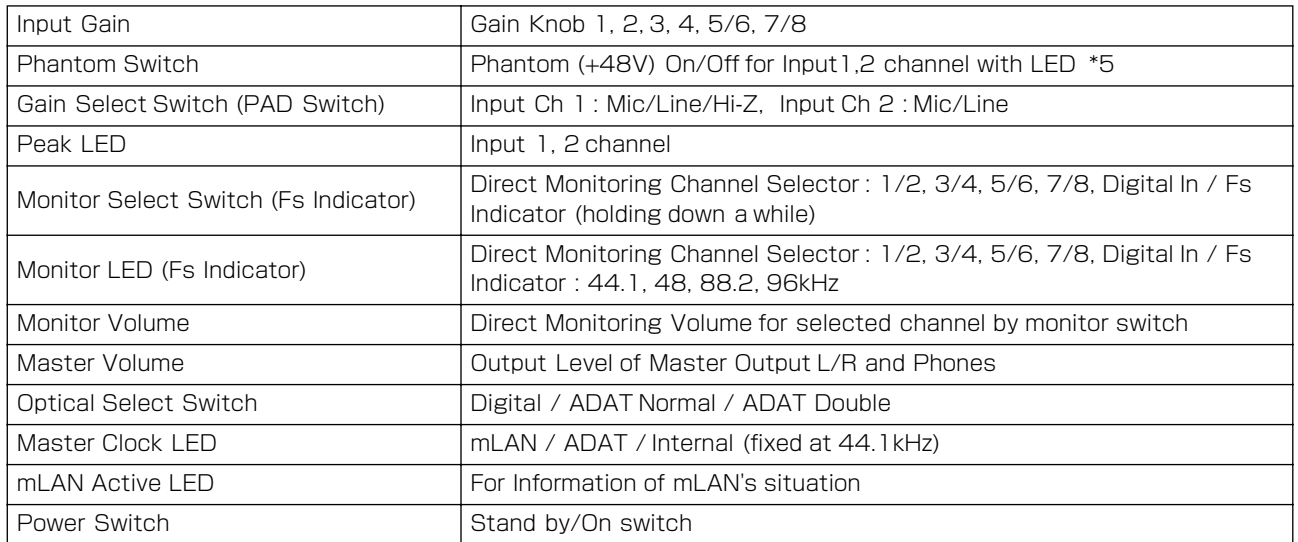

**\*6 : TRS Phone 使用時には、Phantom (+48V) 供給されない。Gain Select = Hi-Z には、Ch.1 には 供給されない。**

#### ■ その他

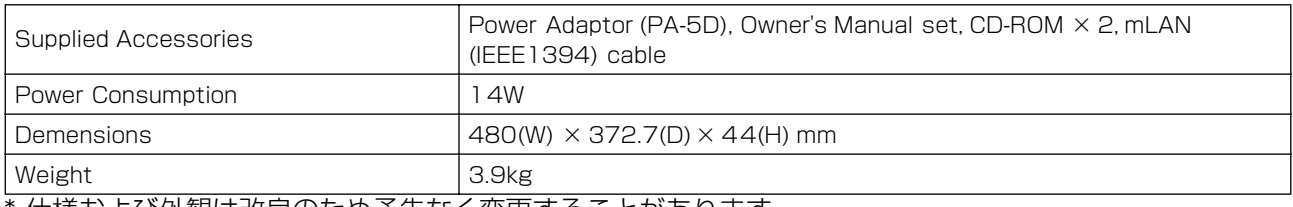

仕様および外観は改良のため予告なく変更することがあります。

# <span id="page-25-0"></span>**ラック取り付け時のゴム脚の外し方**

i88X には、取り外し可能な 4 つのゴム脚がついています。本体をラックに取り付けるときに、下に設置さ れた機器にゴム脚が当たってしまい、うまく取り付けられない場合は、以下の手順でゴム脚を外してください。 脚を外す前に、先の尖ったもの ( 千枚通しや安全ピンなど ) を準備してください。

**シャープペンの芯や針金などの、折れやすいものや曲がりやすいものは、使用しないでください。**

- 1. 本体を裏返し、底面が見えるようにします。
- 2. ゴム脚とプラスチックのリベット (鋲)の隙間 に、千枚通しなどの先を差し込みます。

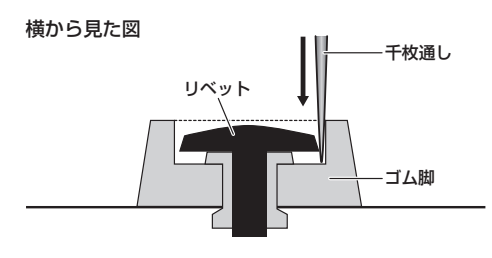

3. 千枚通しの先で、リベットを上に押し上げて外 します。

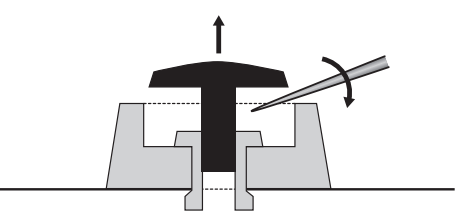

4. ゴム脚を上に引っ張って外します。

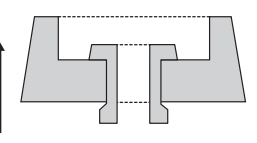

取り外した脚を再び取り付けるときは、取り外しと 逆の手順で行ない、リベットを垂直に差し込んでく ださい。

<span id="page-26-0"></span>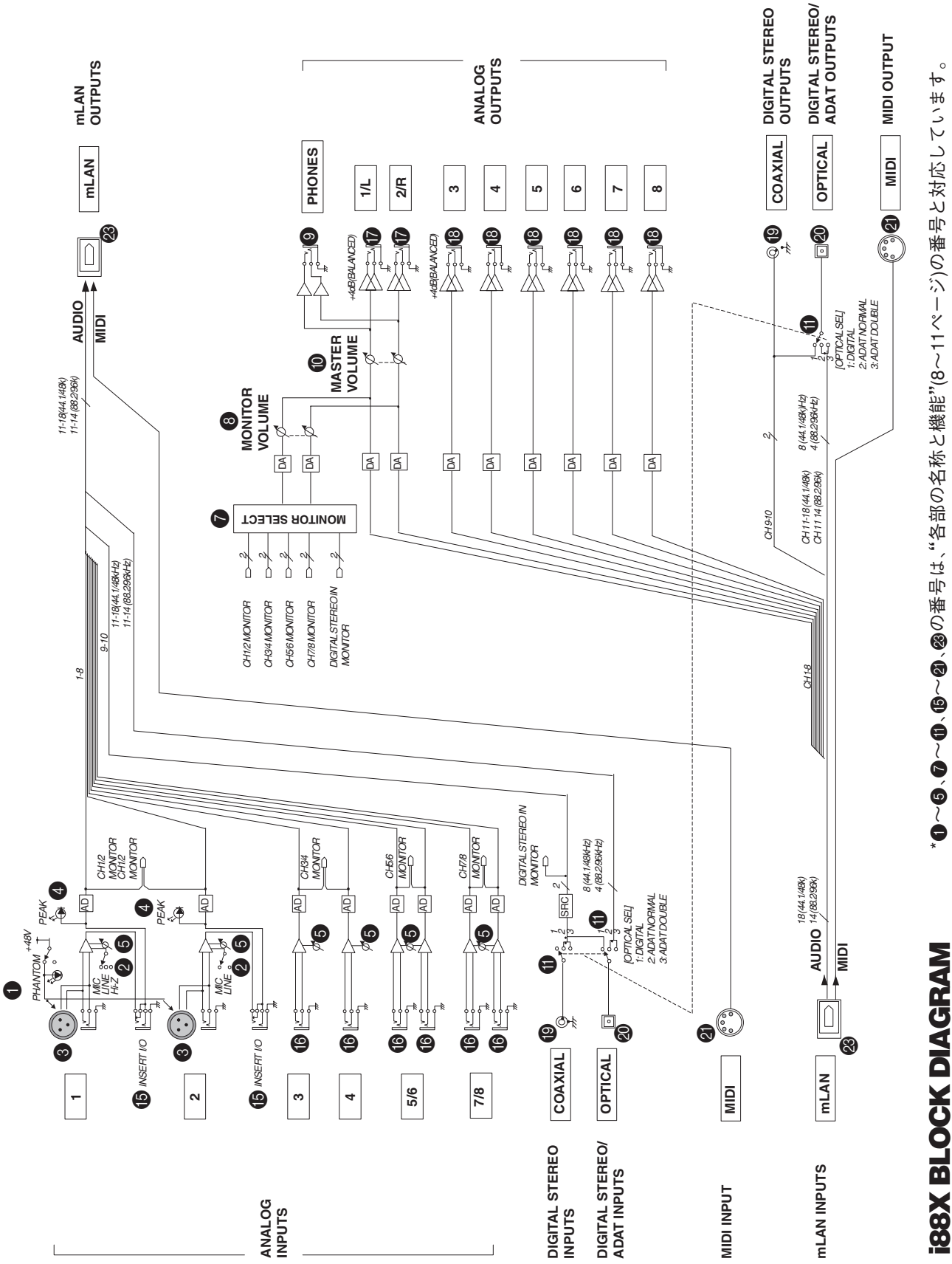

27

## <span id="page-27-0"></span>**ユーザーサポートサービスのご案内**

ヤマハデジタル製品は、常に新技術 / 高機能を搭載し技術革新を進 める一方、お使いになる方々の負担とわずらわしさを軽減できるよ うな製品づくりを進めております。また取扱説明書の記載内容も、 よりわかりやすく使いやすいものにするため、研究 / 改善いたして おります。

しかし、一部高機能デジタル製品では、取扱説明書だけでは説明し きれないほどのいろいろな知識や経験を必要としてしまうものがあ ります。

実際の操作に関して、基本項目は取扱説明書に解説いたしておりま すが、「記載内容が理解できない」、「手順通りに動作しない」、「記載 が見つからない」といったさまざまな問題が起こる場合があります。 そのようなお客様への一助となるよう、弊社ではデジタルインフォ メーションセンターを開設いたしております。

お気軽にご利用いただきますようご案内申し上げます。

お問い合わせの際には、「製品名」、「製造番号」、「ご住所」、「お名 前」、「電話番号」をお知らせください。

#### ヤマハ CBX インフォメーションセンター

 $\blacklozenge$  TEL  $\therefore$  053-460-1667 ◆受付日 : 月曜日~土曜日 ( 祝日およびセンターの休業日を除く ) ◆受付時間 : 10:30 ~ 19:00 http://www.yamaha.co.jp/supportandservice/index.html

#### ■営業窓口

EM 営業統括部

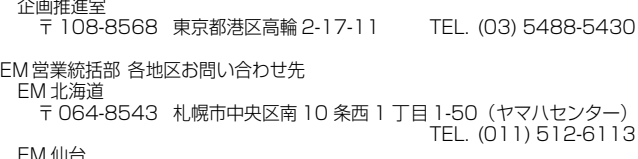

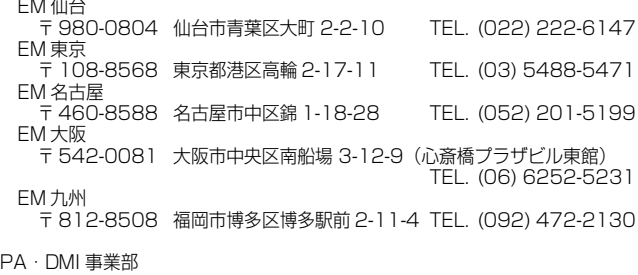

PE 営業部

MP 営業課 〒 430-8650 静岡県浜松市中沢町 10-1TEL. (053) 460-2432

ヤマハデジタル楽器・ DTM 製品ホームページ http://www.yamaha.co.jp/product/syndtm/ ヤマハマニュアルライブラリー http://www2.yamaha.co.jp/ manual/japan/ 「音楽する人、音楽したい人のための頼れるポータルサイト」 ミュージックイークラブ・ドットコム http://www.music-eclub.com/ よくあるご質問 (Q&A/FAQ) http://www.yamaha.co.jp/supportandservice/index.html

● 名称、住所、電話番号、URL などは変更になる場合があります。

## <span id="page-27-1"></span>**保証とアフターサービス**

サービスのご依頼、お問い合わせは、お買い上げ店、またはお近く のヤマハ雷気音響製品サービス拠点にご連絡ください。

#### ● 保証書

本機には保証書がついています。 保証書は販売店がお渡ししますので、必ず「販売店印・お買い上 げ日」などの記入をお確かめのうえ、大切に保管してください。 ● 保証期間

お買い上げ日から 1 年間です。

#### ● 保証期間中の修理

保証書記載内容に基づいて修理いたします。詳しくは保証書をご 覧ください。

#### ● 保証期間経過後の修理

修理すれば使用できる場合は、ご希望により有料にて修理させて いただきます。

下記の部品については、使用時間により劣化しやすいため、消耗 に応じて部品の交換が必要となります。消耗部品の交換は、お買 い上げ店またはヤマハ電気音響製品サービス拠点へご相談くだ さい。

#### 消耗部品の例

ボリュームコントロール、スイッチ、ランプ、リレー類、接 続端子、鍵盤機構部品、 鍵盤接点、フロッピーディスクドライブなど

#### ● 補修用性能部品の最低保有期間

製品の機能を維持するために必要な部品の最低保有期間は、製造 打切後 8 年です。

#### ● 持込み修理のお願い

まず別紙の「故障かな?と思ったら」をよくお読みのうえ、もう 一度お調べください。 それでも異常があるときは、お買い上げの販売店、または最寄り

のヤマハ電気音響製品サービス拠点へ本機をご持参ください。

#### ● 製品の状態は詳しく

修理をご依頼いただくときは、製品名、モデル名などとあわせ て、故障の状態をできるだけ詳しくお知らせください。

#### ■ ヤマハ電気音響製品サービス拠点 (修理受付および 修理品お持込み窓口)

北海道サービスステーション 〒 064-8543 札幌市中央区南 10 条西 1丁目 1-50 ヤマハセンター内 TEL (011)512-6108 仙台サービスステーション 〒 984-0015 仙台市若林区卸町 5-7 仙台卸商共同配送センター 3F TEL (022)236-0249 首都圏サービスセンター 〒 143-0006 東京都大田区平和島 2 丁目 1 番 1 号 京浜トラックターミナル内 14 号棟 A-5F TEL (03)5762-2121 浜松サービスステーション 〒 435-0016 浜松市和田町 200 ヤマハ ( 株 ) 和田工場内 TEL (053)465-6711 名古屋サービスセンター 〒 454-0058 名古屋市中川区玉川町 2-1-2 ヤマハ ( 株 ) 名古屋倉庫 3F TEL (052)652-2230 大阪サービスセンター 〒 565-0803 吹田市新芦屋下 1-16 ヤマハ ( 株 ) 千里丘センター内 TEL (06)6877-5262 四国サービスステーション

〒 760-0029 高松市丸亀町 8-7 ( 株 ) ヤマハミュージック神戸 高松店内 TEL (087)822-3045 九州サービスステーション

〒 812-8508 福岡市博多区博多駅前 2-11-4 TEL (092)472-2134 [本社 ] CS センター

〒 430-8650 静岡県浜松市中沢町 10-1 TEL (053)465-1158

● 名称、住所、電話番号などは変更になる場合があります。